# IoT概論 温湿度モニタリング機器を 作ってみよう

国際情報農学研究室 高草木 和史

# そもそもIoTとは?

Internet of Things: モノがインターネット経由で 通信することを意味する モノのインターネット

以前は、インターネットはコン ピュータ同士を接続するためのも のだった

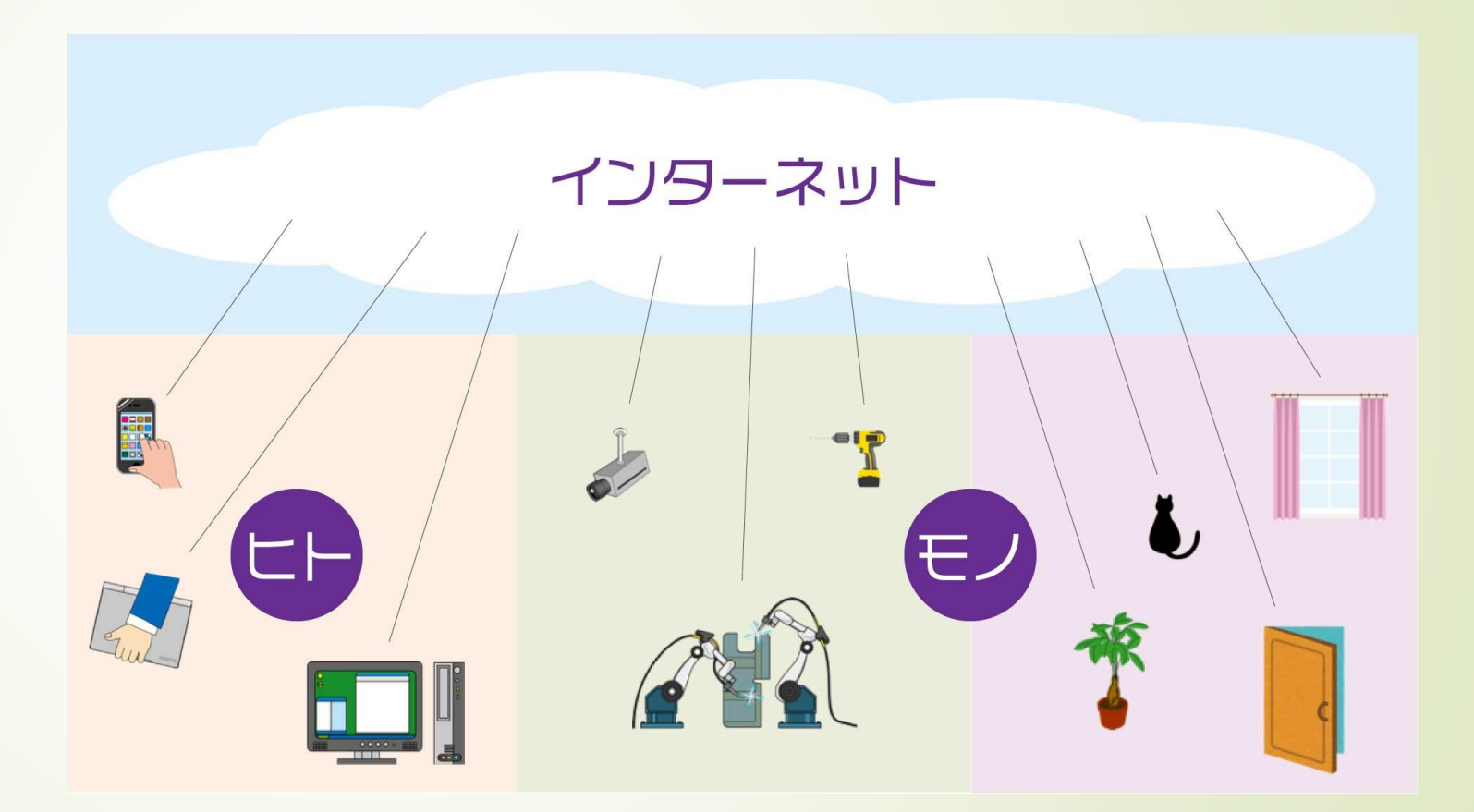

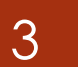

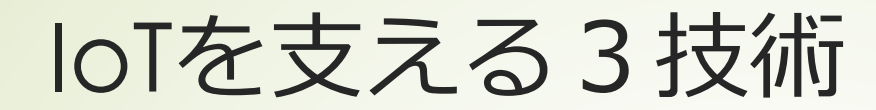

**・デバイス技術 モノからデータを得る技術**

**・システム技術 データを送受信してクラウドに接続**

・応用技術

データの分析と処理を行う

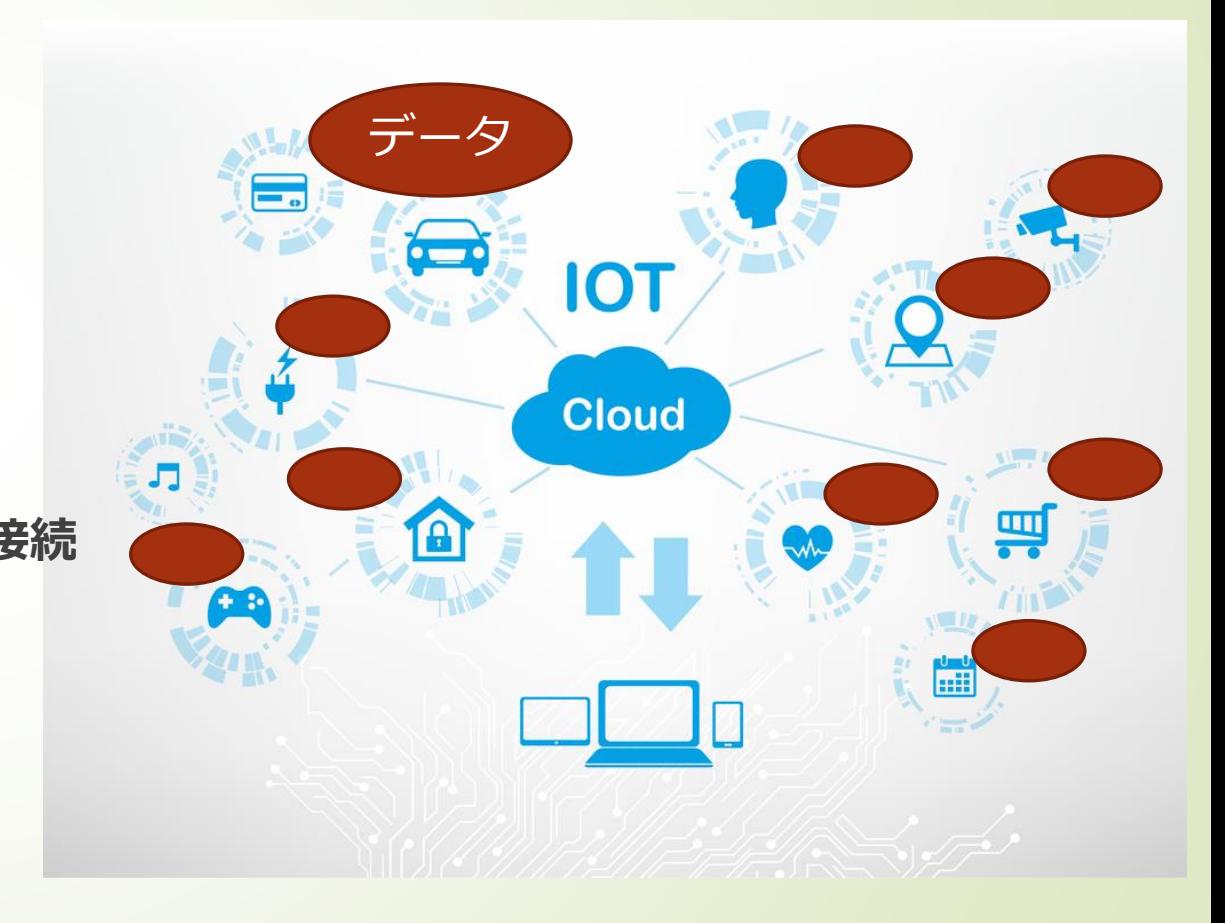

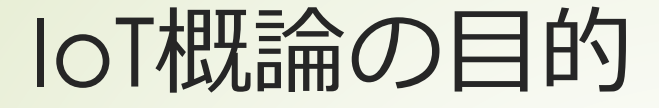

#### ■IoTのハードに実際に触れる

#### ■ 自分で組み立てを行う

■ IoTの基礎的な成り立ちを知る

- センサーからデータを得る
- 得たデータを可視化するまで

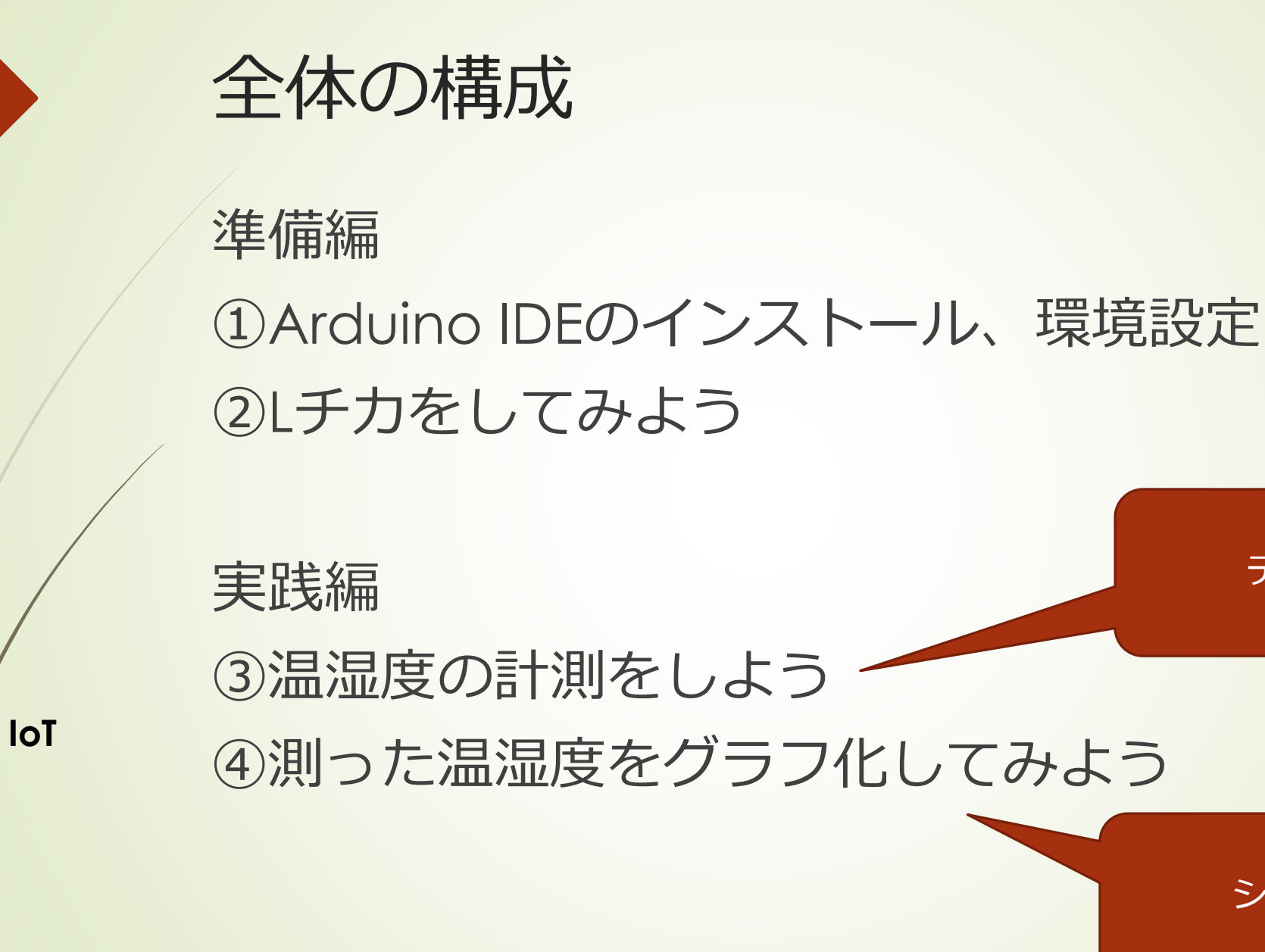

デバイス技術

システム技術

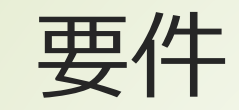

開発環境

- Arudino version 1.8.12
- ライブラリ
	- $\blacktriangleright$  Esp8266 version 2.4.2

### Arduinoのインストール

Arduino IDEのダウンロードをArduinoのwebページで行います。

<https://www.arduino.cc/>

7

- 1. [SOFTWARE] メニュー の[DOWNLOADS] を選択
- 2. [Previous Releases] → **[**[Previous Release \(1.8.13\)](https://www.arduino.cc/en/Main/OldSoftwareReleases#previous)] **をクリック**
- 3. [1.8.12]の中で自分のバージョンをダウンロード
- 4. Contribute to the Arduino Software の画面はお金を払いたくない場合は、右下 の[JUST DOWNLOAD]をクリックしましょう。
- 5. ダウンロードができたらArduinoを開きましょう。
- 6. ダウンロードしたインストーラのファイル名は Arduino-1.8.12-windows.exeの ような名前です。

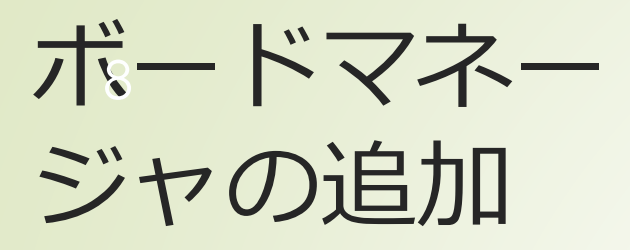

- 左図のように「ファイル」メ ニューから、環境設定画面を 開く
- チェックボックスの下の、追 加のボードマネージャのUR Lを追加します。

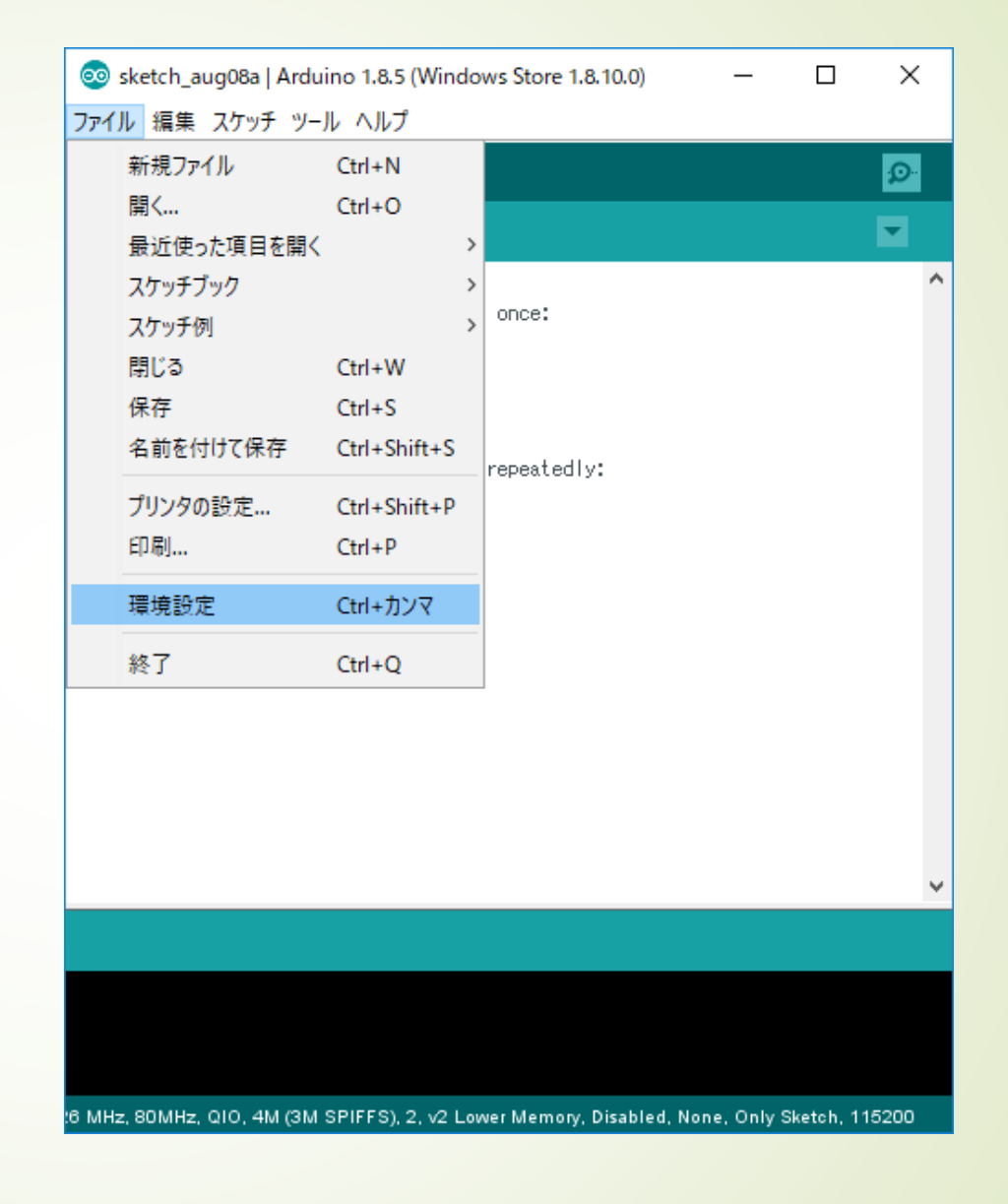

# 追加のボードマ 9ネージャ

[https://github.com/esp8266](https://github.com/esp8266/Arduino) /Arduino

を開いて下の方にスクロールする と、ボードマネージャのリンクが あるのでコピーして、

前頁の"追加のボードマネージャ のURL"のところにペーストしま す。

OKボタンを押して環境設定を終 了します。

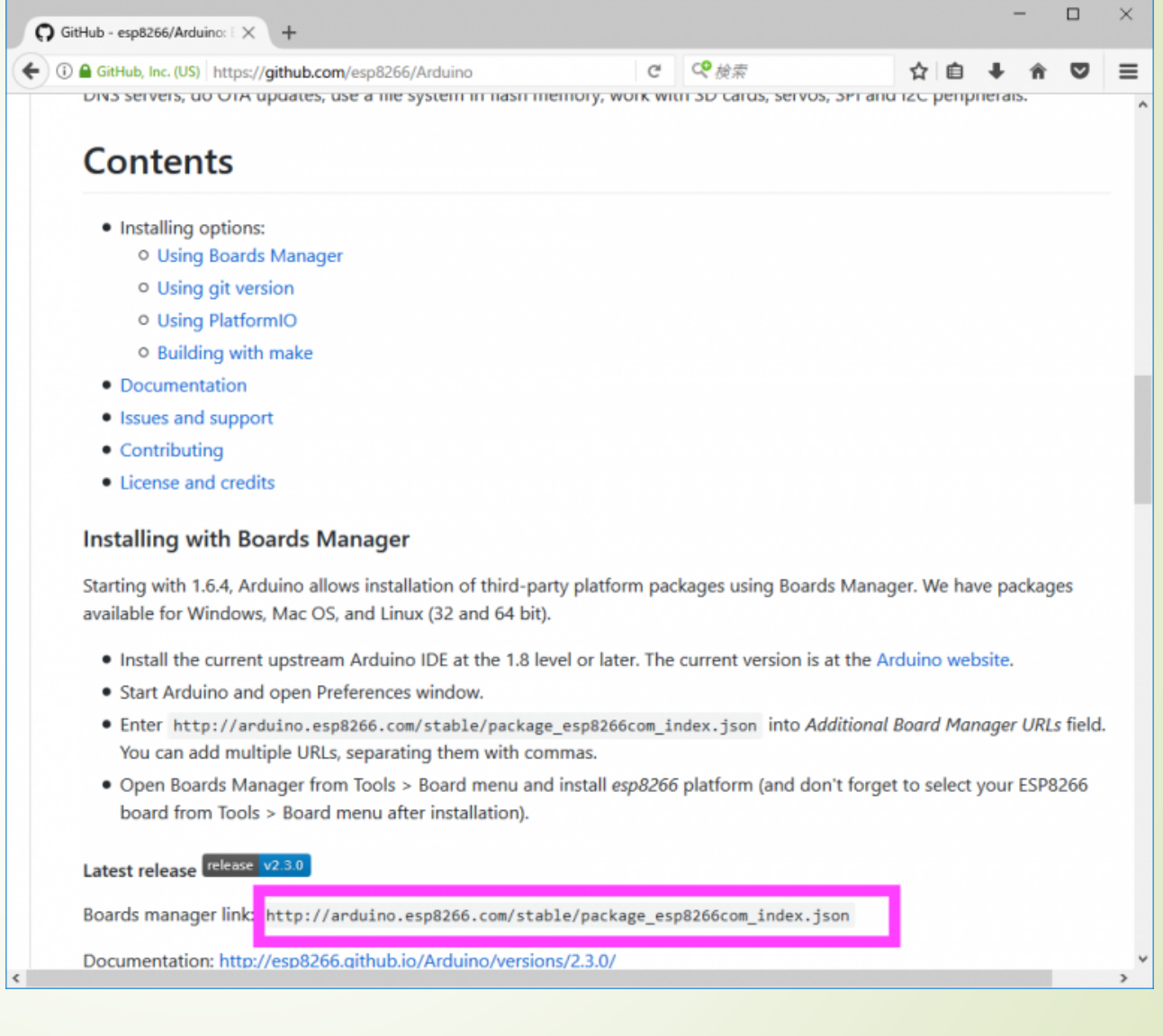

# ライブラリの 追加

 [ツール]→[ボード]→ [ボードマネジャ]で

ボードマネージャ画面を開く

■ 上の検索欄に"esp8266"を記 入する

■ 紫枠のようにversion2.4.2に変 更しインストールを行う。

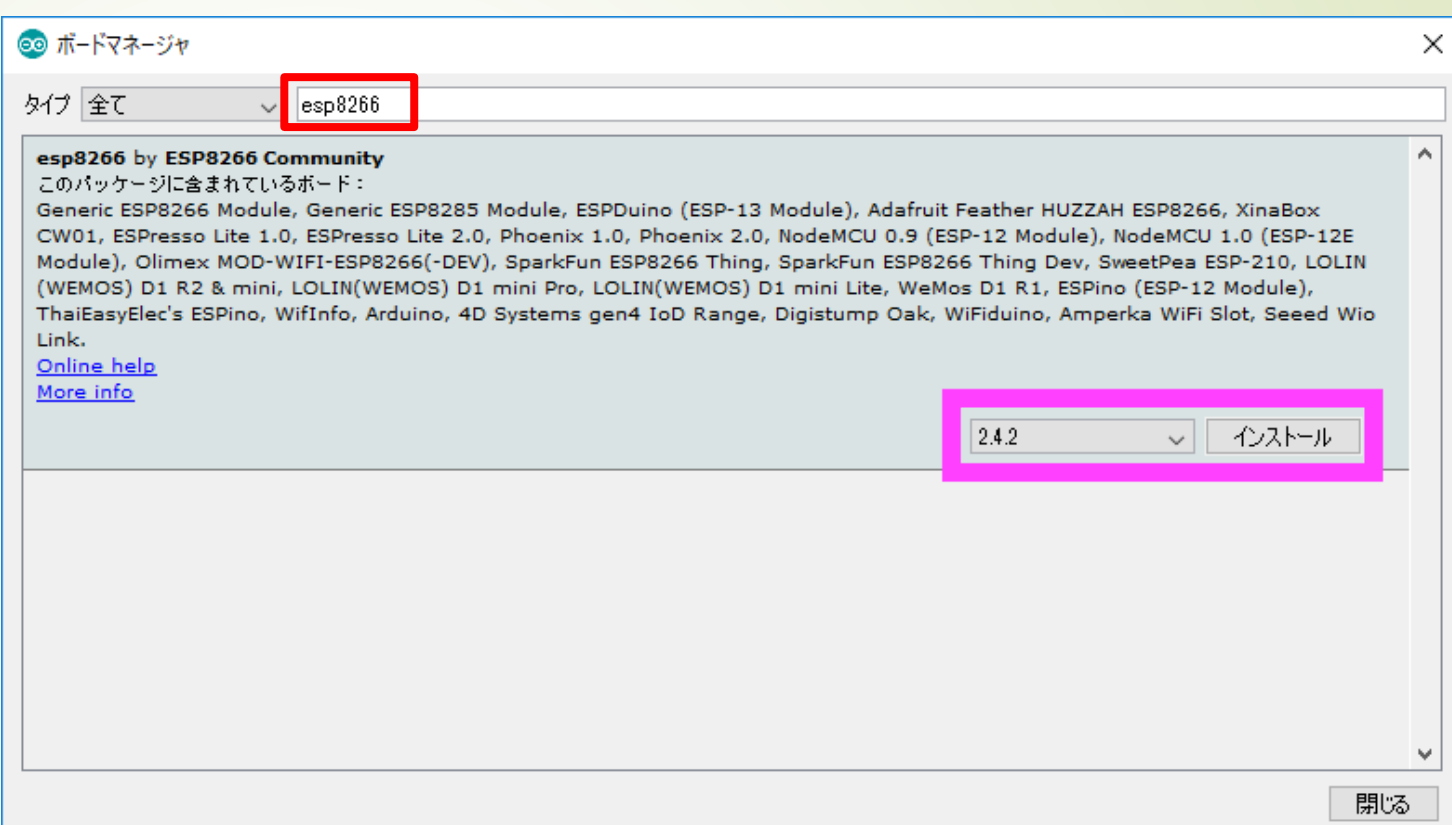

ボードの選択 11

### 「ツール」→「ボード」

#### で下の方にスクロールすると、

[Generic ESP8266 Module]とい う項目が現れるのでそれを選択す る

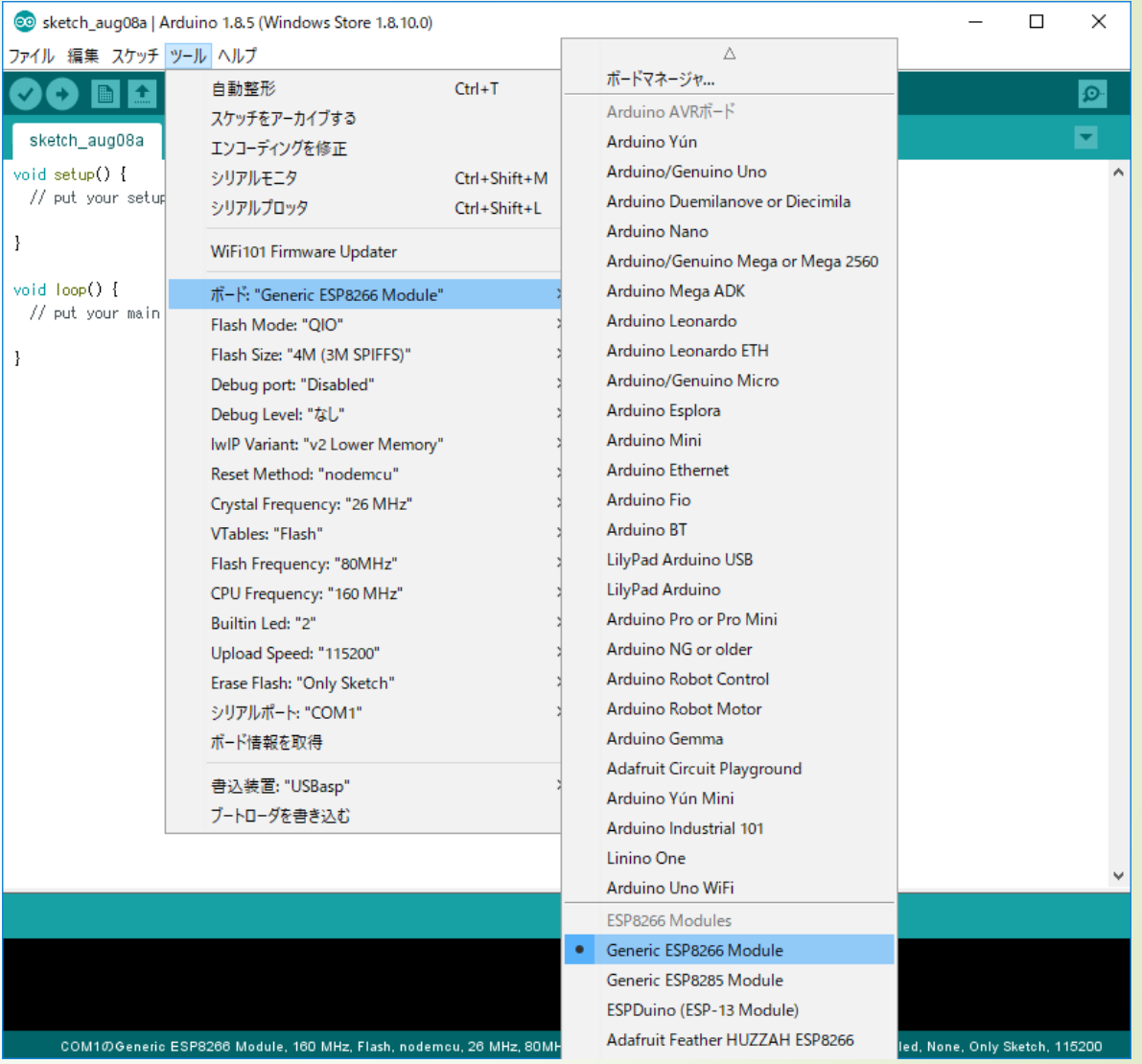

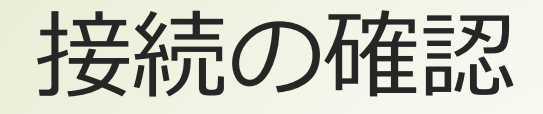

- 開発ボードとパソコンをつないで、シリアルポートを選択する。
- そのとき追加前から増えたシリアルポートを選択する。
- シリアルポートが追加されない場合は、
	- ・環境設定のURL確認
	- ・ツールの設定が正しくなっているか確認
	- ・ケーブルを交換する

### 13 シリアルポートが読み込めないとき 1

#### 上手くいくケース ポートに'USB Serial Port (COM番号)'が現れる

■ デバイス マネージャー

> <sup>@</sup> カメラ > ■ キーボード > コンピューター

> コ システム デバイス > ■ ソフトウェア デバイス > = ディスクドライブ > - ディスプレイ アダプター > マネットワーク アダプター > アバッテリ

> ■ プロセッサ ↓ ■ ボート (COM とLPT)

> ■ モニター

> 1 印刷キュー > 2 記憶域コントローラー

DESKTOP-HKTS6K5 > Bluetooth > BIDE ATA/ATAPI コントローラー  $\angle$   $\Box$  Intel WiUSB > ■ WSD 印刷プロバイダー > ■ オーディオの入力および出力

ファイル(F) 操作(A) 表示(V) ヘルプ(H) ← → 同 同 <mark>7 同 更 & × +</mark>

> 1 サウンド、ビデオ、およびゲーム コントローラー

> mg ヒューマン インターフェイス デバイス

USB Serial Port (COM3) > 1 マウスとそのほかのポインティング デバイス

> ♥ ユニバーサル シリアル バス コントローラー

■ Bluetooth リンク経由の標準シリアル (COM11)

**COM12** 

上手くいかないケース ポートに'USB Serial Port (COM番号)' が現れない

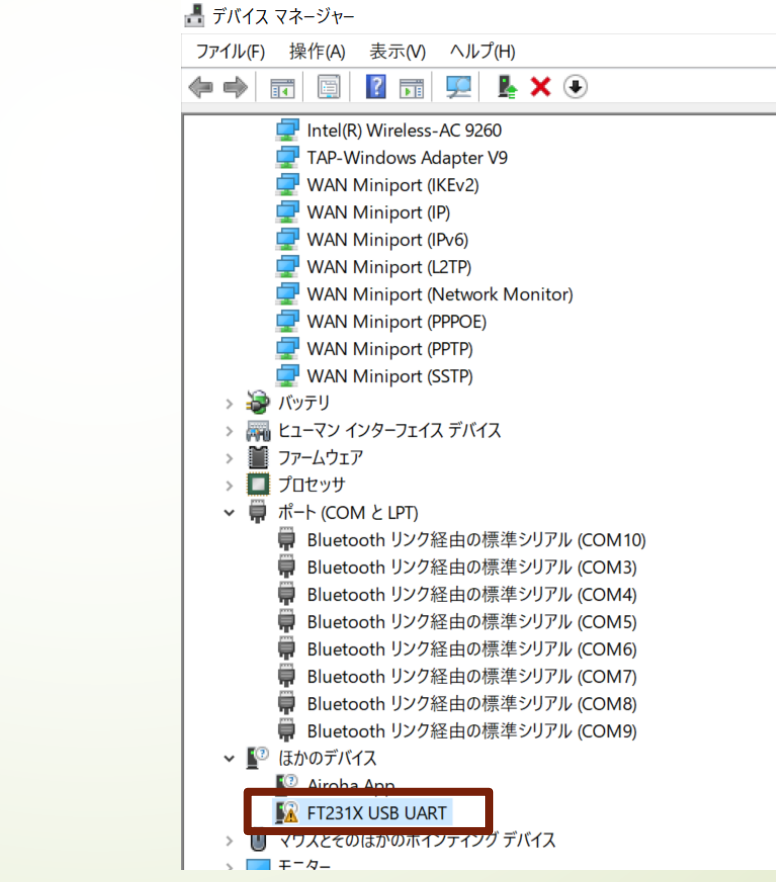

# シリアルポートが読み込まれないとき 2

■ [https://www.monoxit.com/tecmat/windows](https://www.monoxit.com/tecmat/windowsftdiusb/) ftdiusb/

14

- なんのドライバーをインストールする必要があ るかを、確認して手動で更新する
	- 例では、FTDI社のドライバーをインストールして いる
- このエラーはパソコンの規格によって異なる
- '読み込まれないドライバ名 手動' などとグ グってがんばる

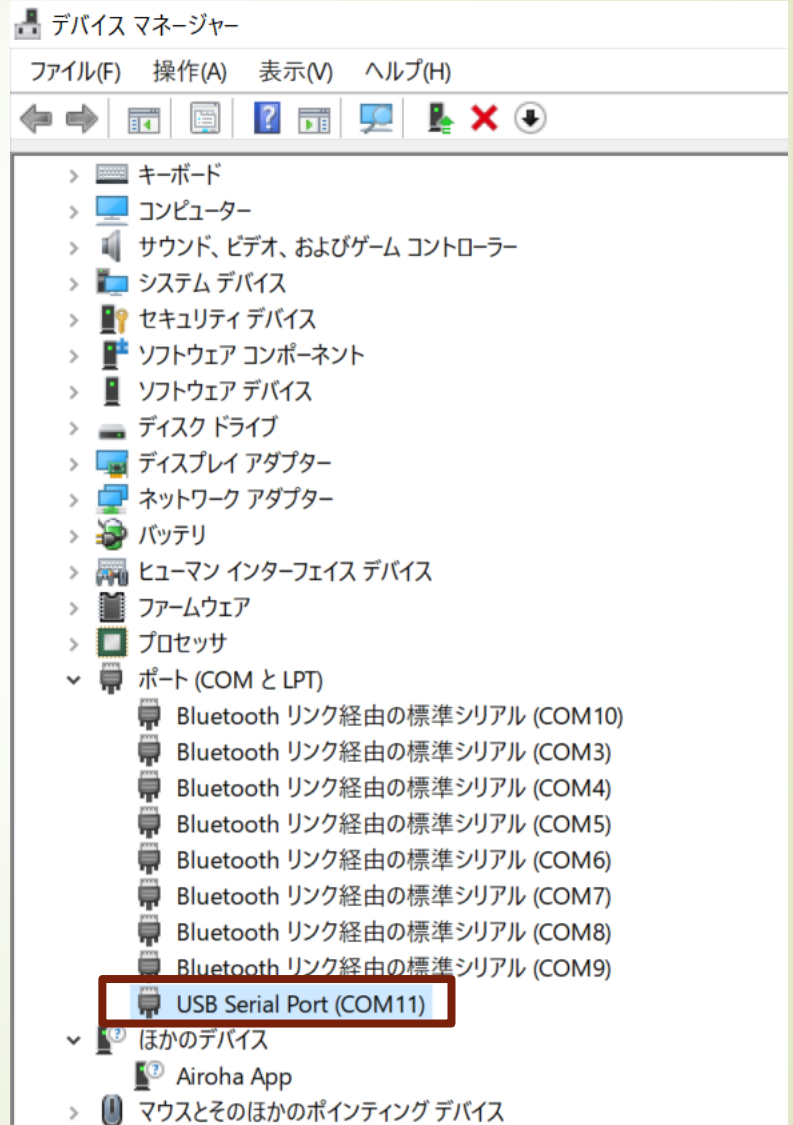

ツール設定の変更

#### ■ ツールを選択して、赤枠と同 じ設定に変更する

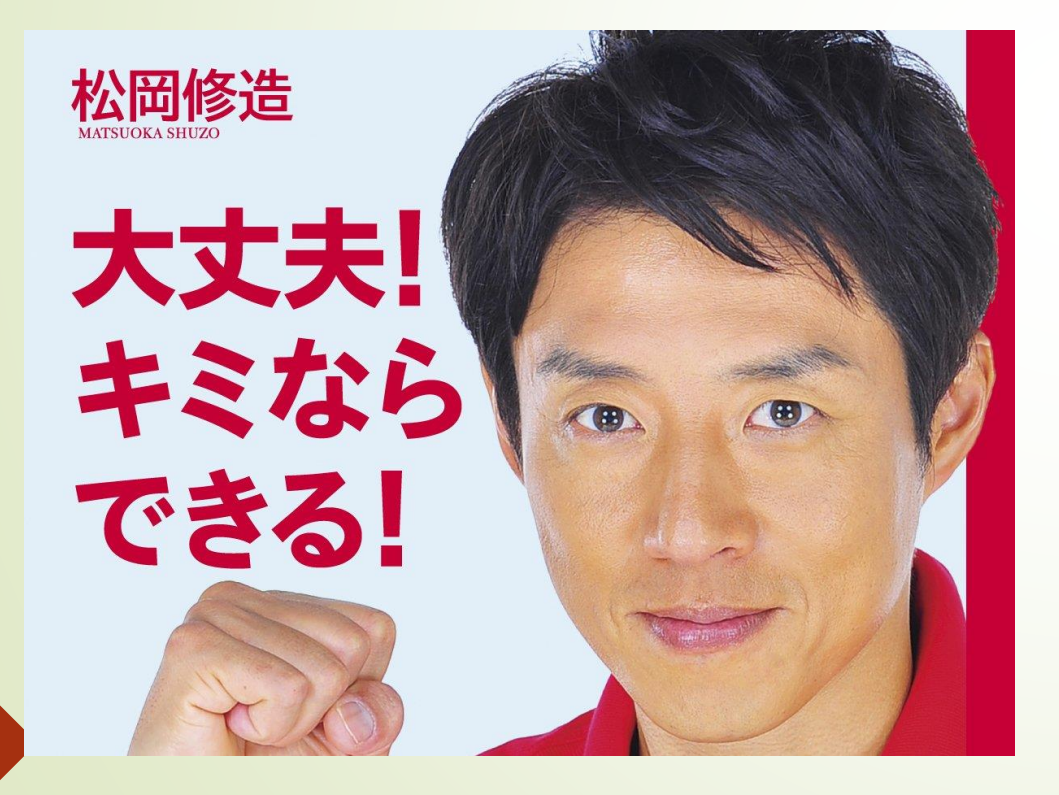

#### ツール ヘルプ 白動整形  $Ctrl+T$ スケッチをアーカイブする エンコーディングを修正 ライブラリを管理...  $Ctrl + Shift + 1$ Ctrl+Shift+M シリアルモニタ シリアルプロッタ Ctrl+Shift+L WiFi101 Firmware Updater ポード: "Generic ESP8266 Module" Upload Speed: "115200" CPU Frequency: "160 MHz" Crystal Frequency: "26 MHz" Flash Size: "4M (3M SPIFFS)" Flash Mode: "OIO" Flash Frequency: "80MHz" Reset Method: "nodemcu" Debug port: "Disabled" Debug Level: "なし" IwIP Variant: "v2 Lower Memory" VTables: "Flash" Builtin Led: "2" Erase Flash: "Only Sketch" シリアルポート ボード情報を取得 書込装置: "USBasp" ブートローダを書き込む

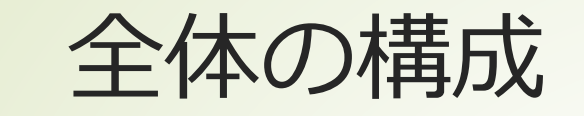

### 準備編 ①Arduino IDEのインストール、環境設定 **②Lチカをしてみよう**

実践編 ③温湿度の計測をしよう ④測った温湿度をグラフ化してみよう デバイス技術

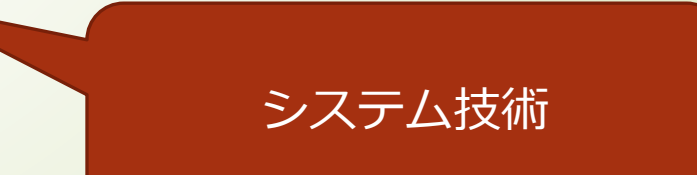

# Lチカ デジタル出力

■ Lチカは"LEDチカチカ"の略である

■ マイコン工作において、動作確認を する際にLEDをつないでチカチカ と点滅させることからきている。

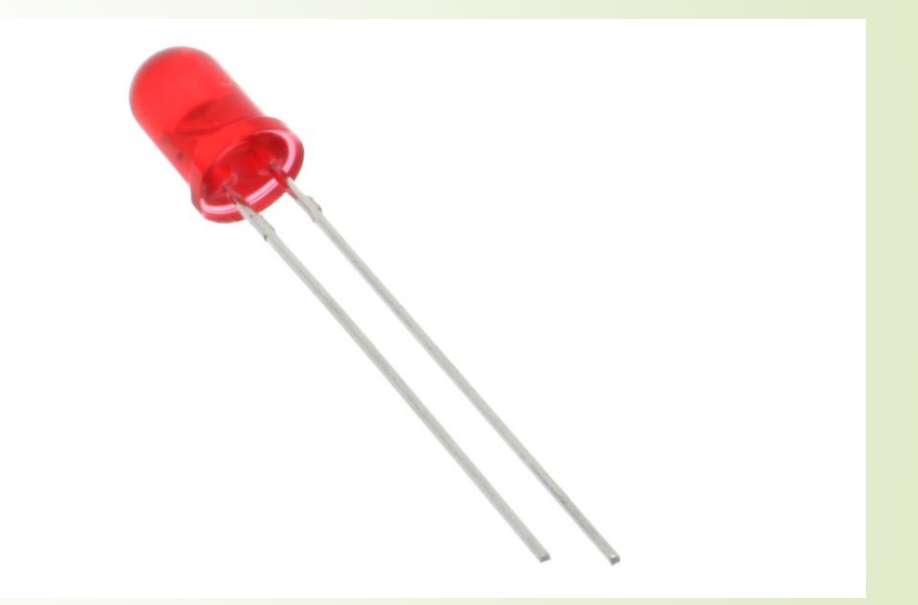

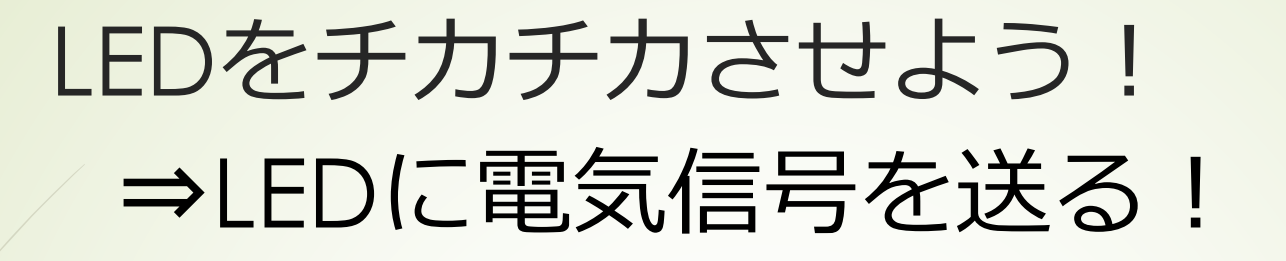

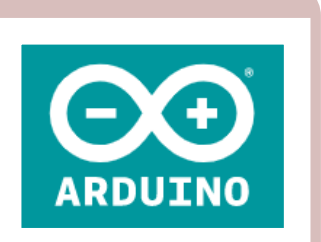

**Arduino** •命令の記述(プログラ ミング)

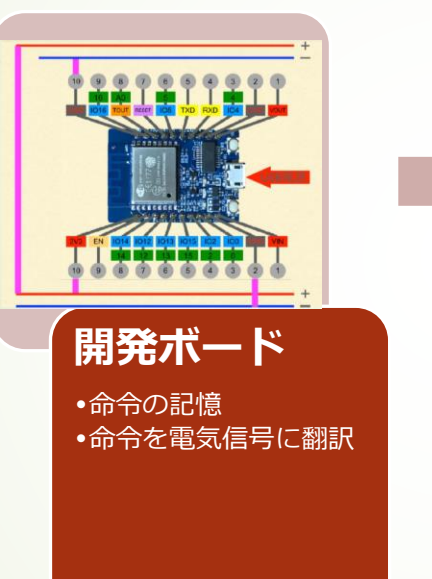

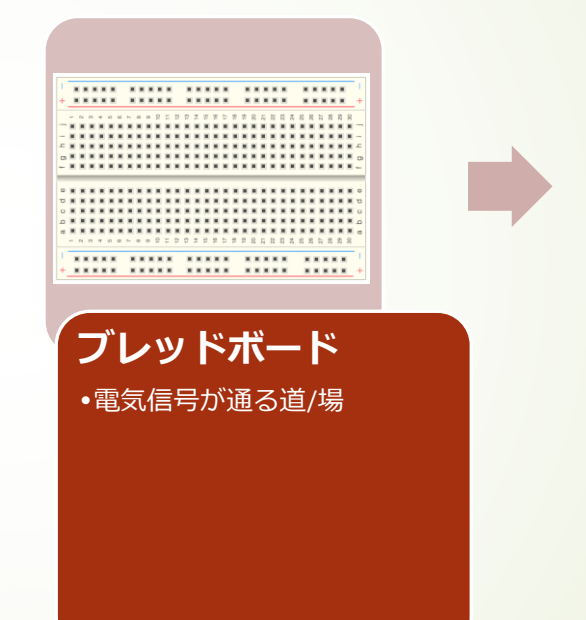

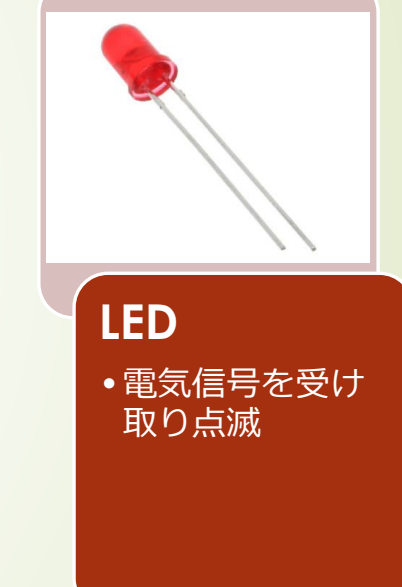

### ブレッドボードの配線

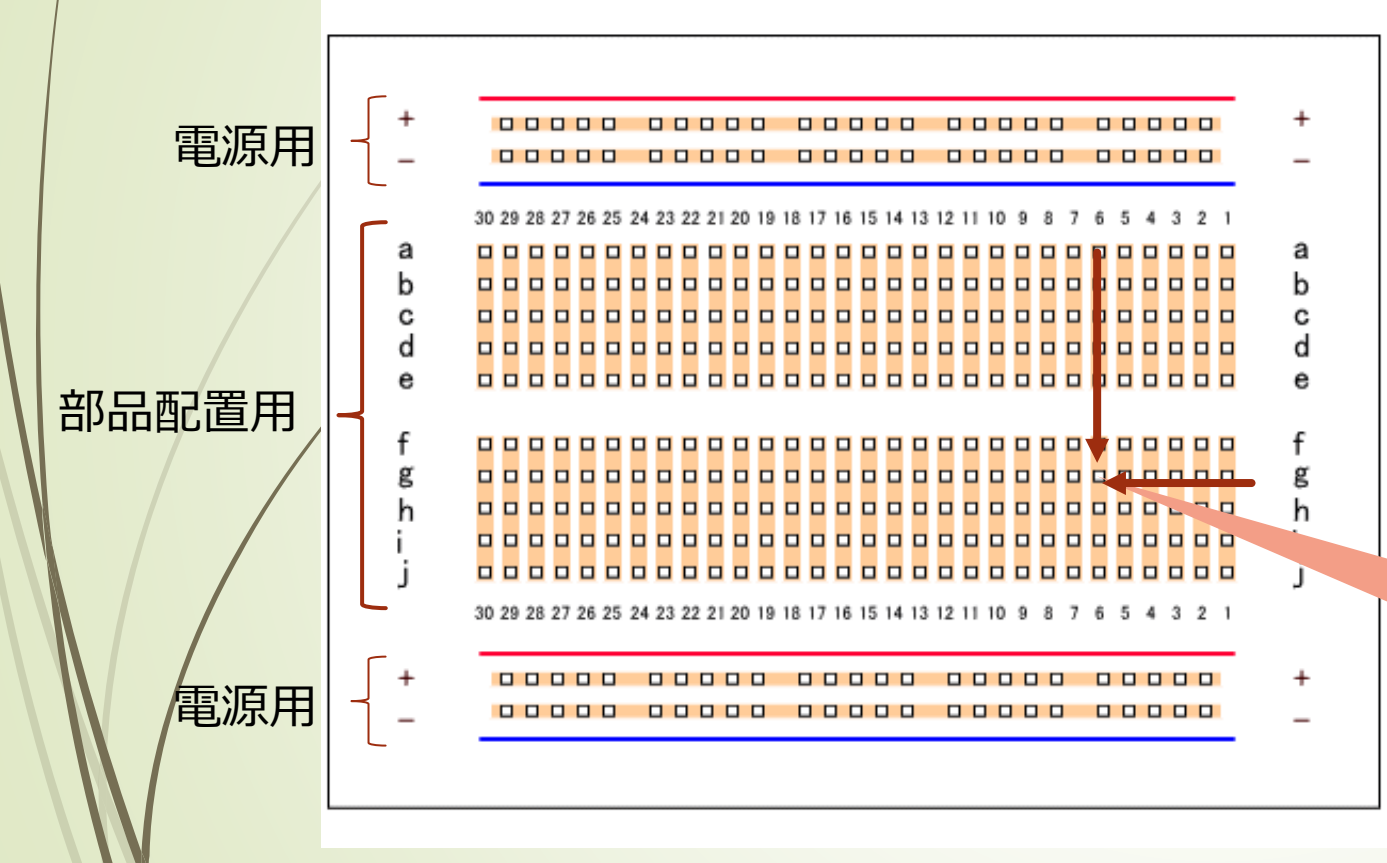

- 上から二列、下から二列は電源用。 **配線は横**になっている
- 中の10列は部品を配置するためにあ る。配置する位置はアルファベット と数字によって**座標**で表せる

**配線は縦**になっている。

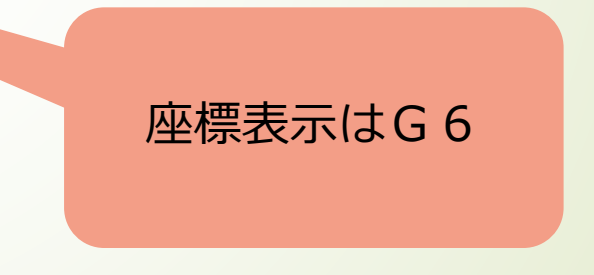

内部配線(電気の流れ)

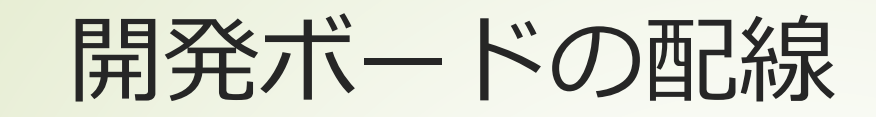

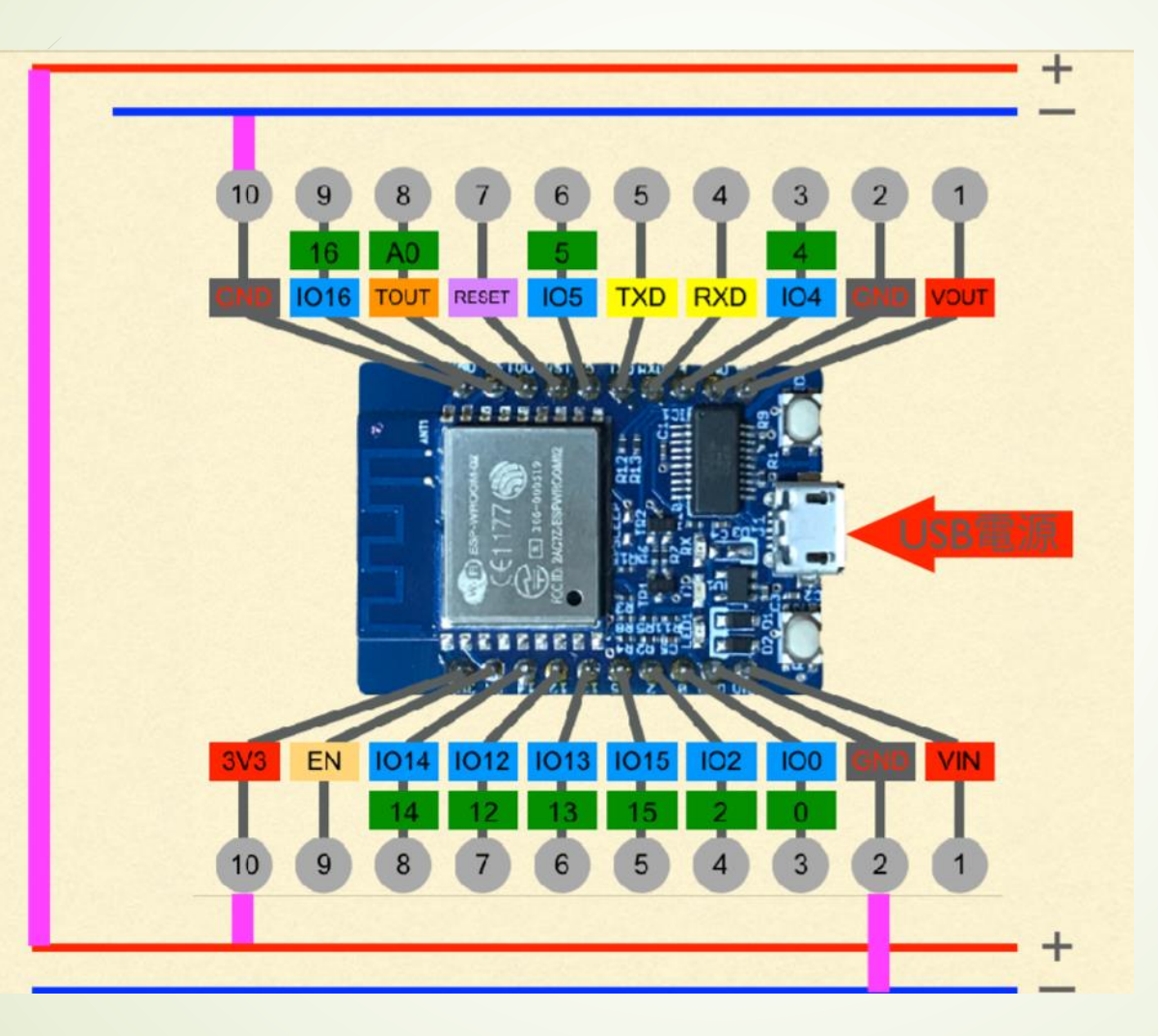

命令を処理したり記憶した りする場所

開発ボードのピンには、 それぞれ異なる機能がつい ている 今回のマニュアル内で 上段を↑、下段を↓で表す。

いまは、開発ボードと ブレッドボードがつながっ ていないので電気を通す

20

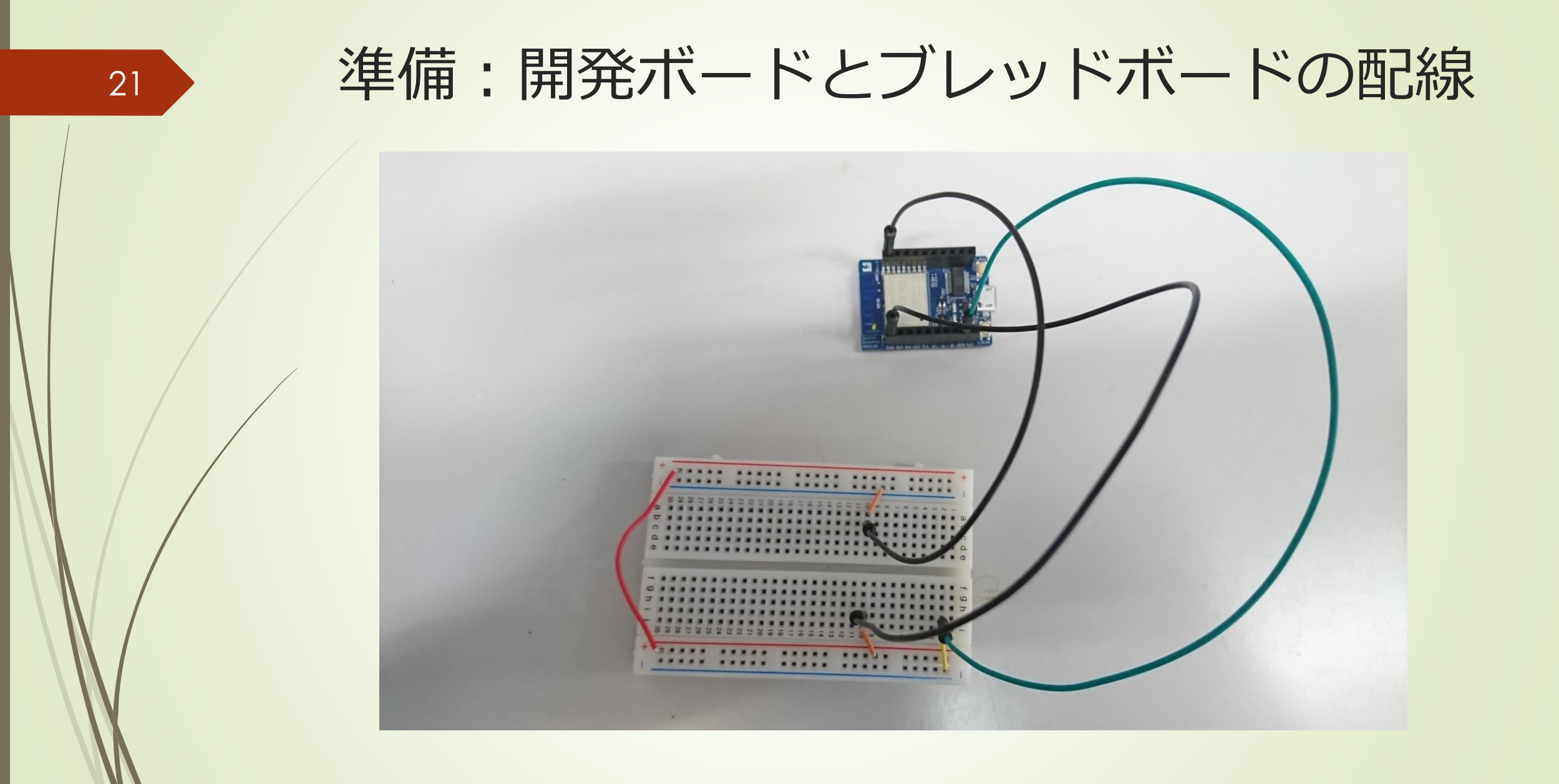

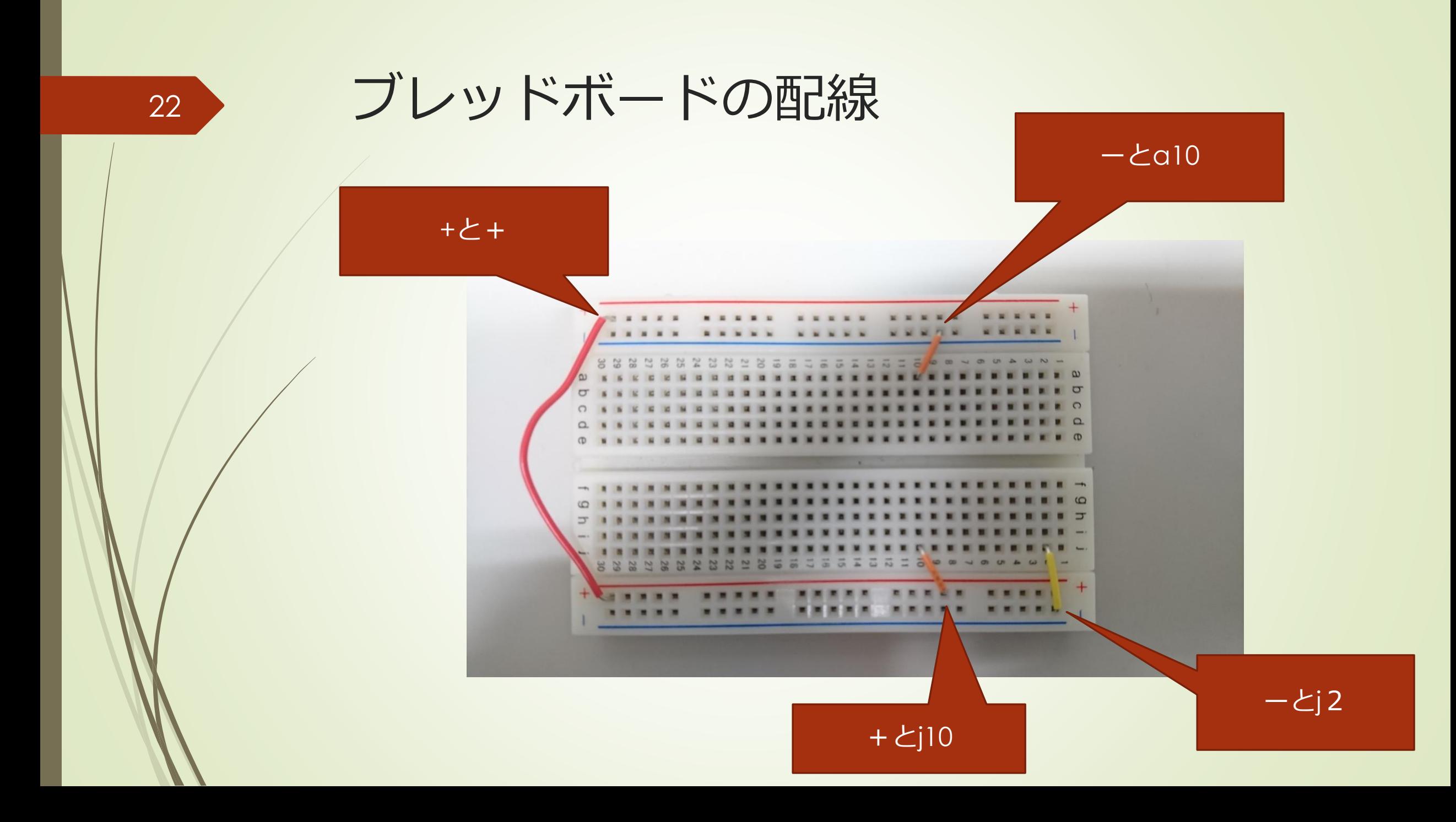

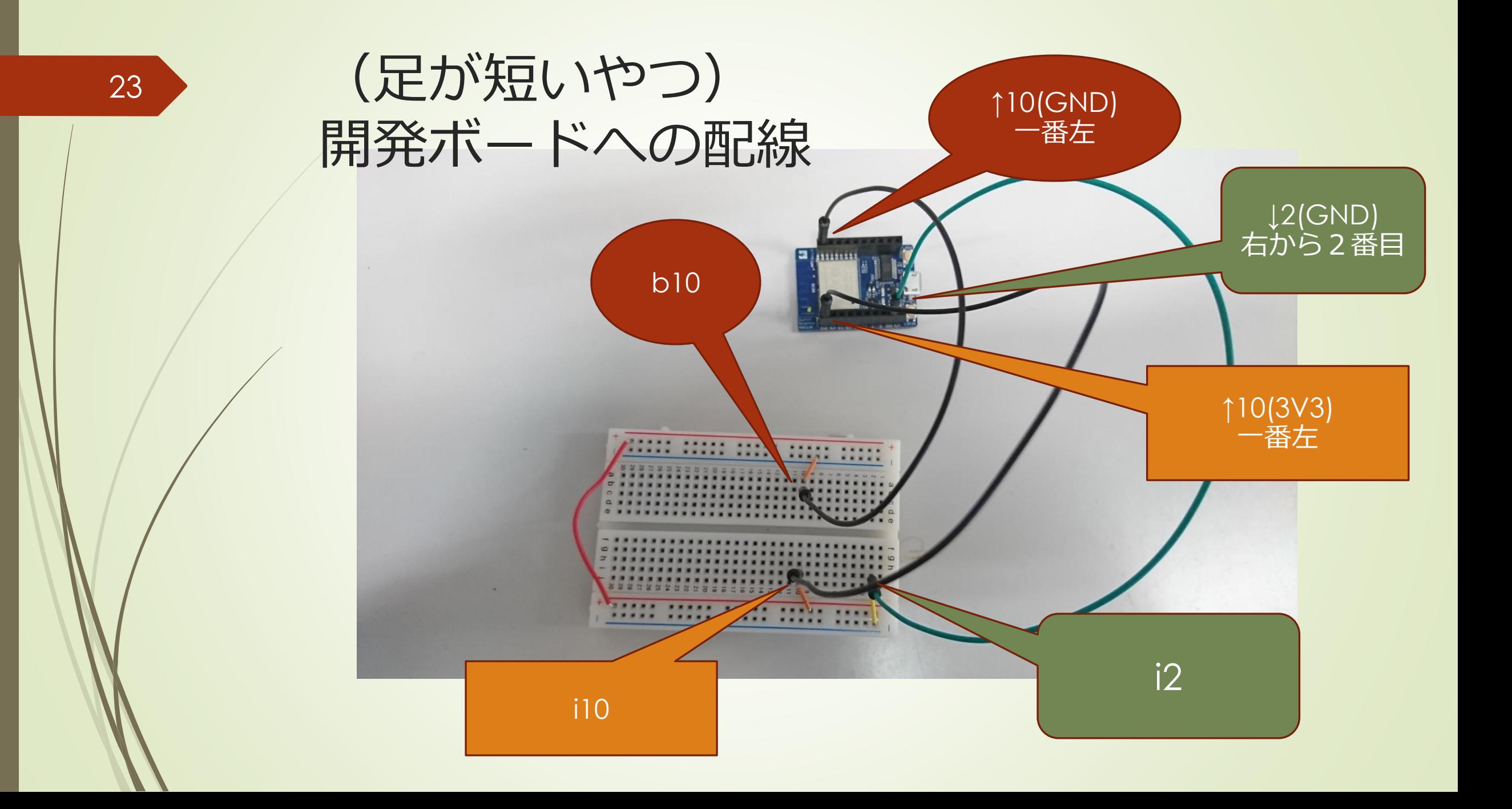

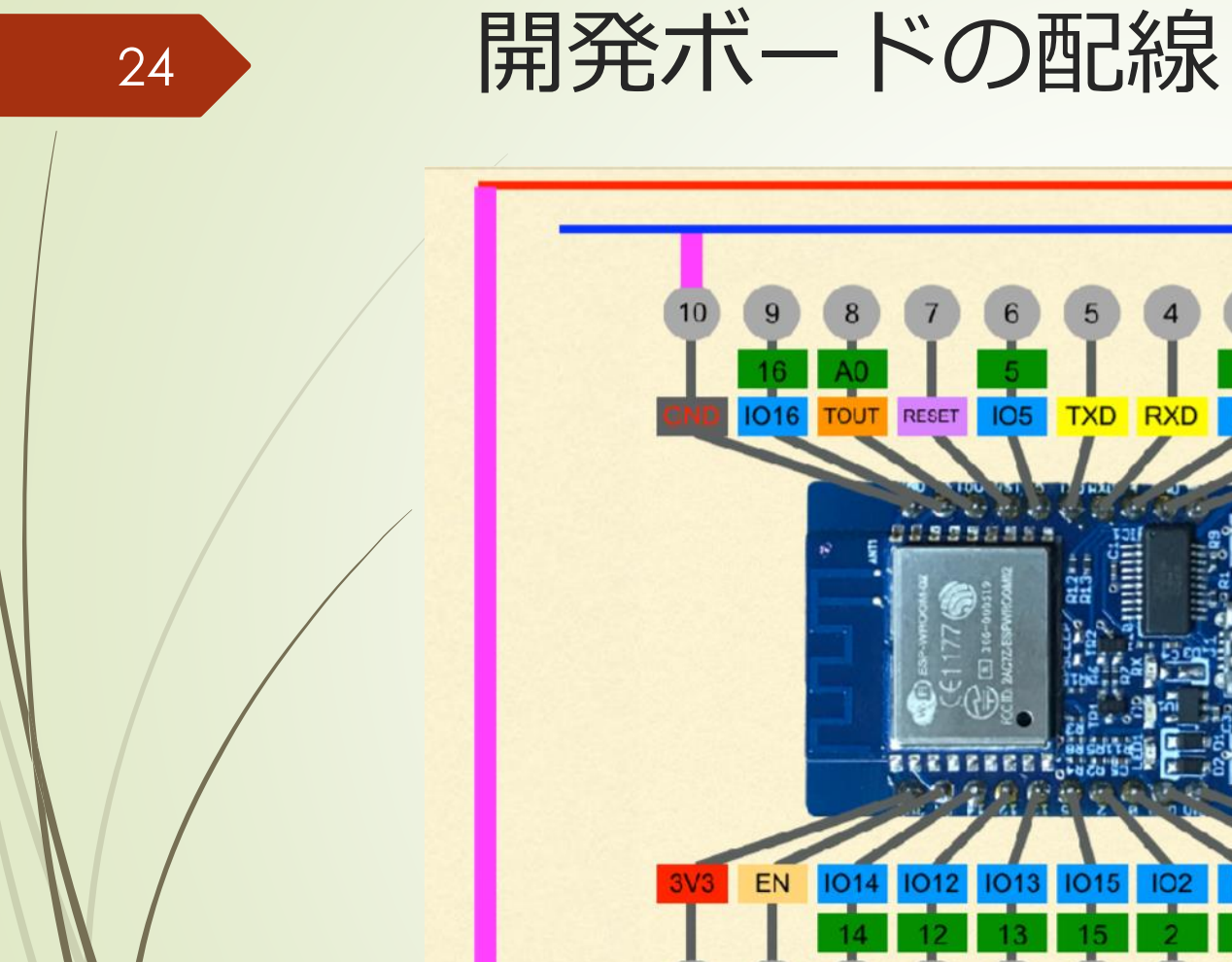

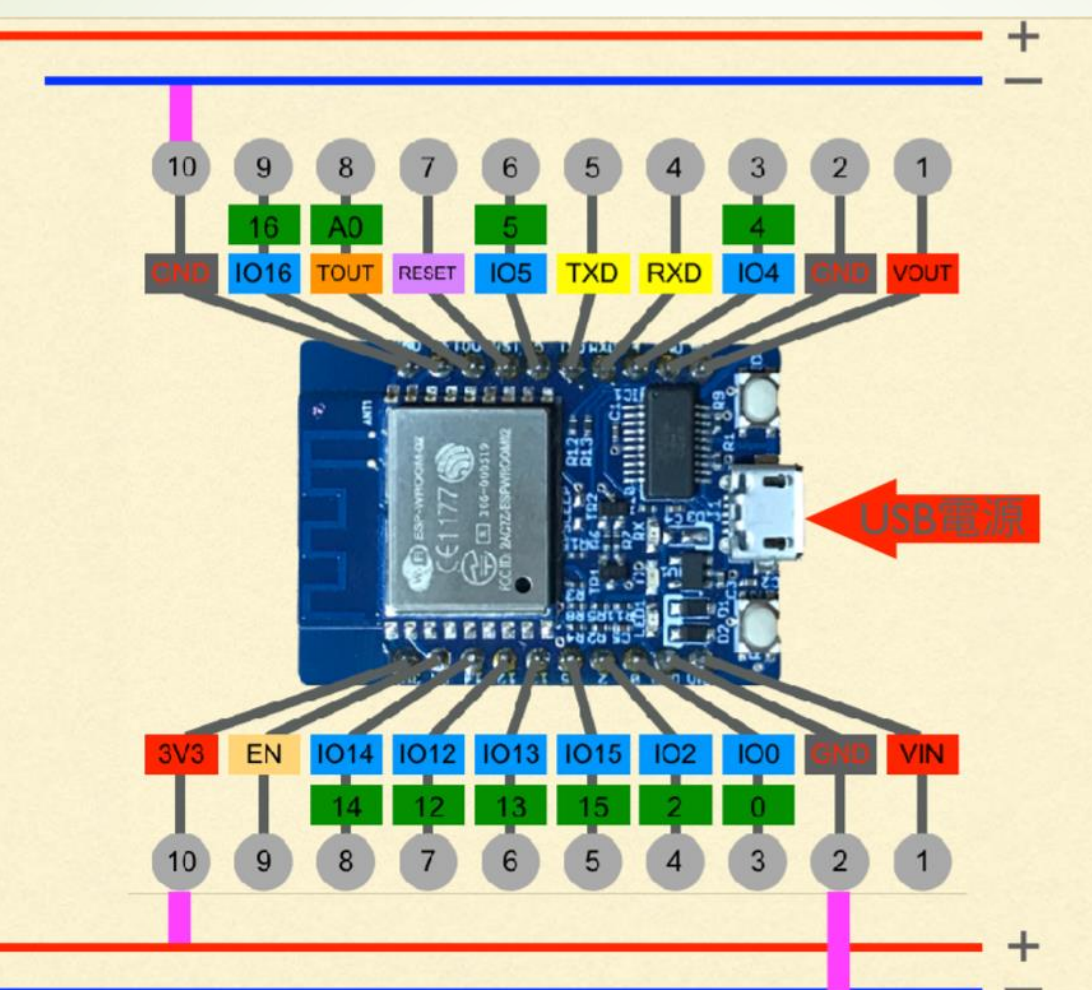

ブレッドボード内の赤線沿 いには、電圧がかかってい る

青線沿いはGNDに接続して いるので、電圧がかかって ない状態

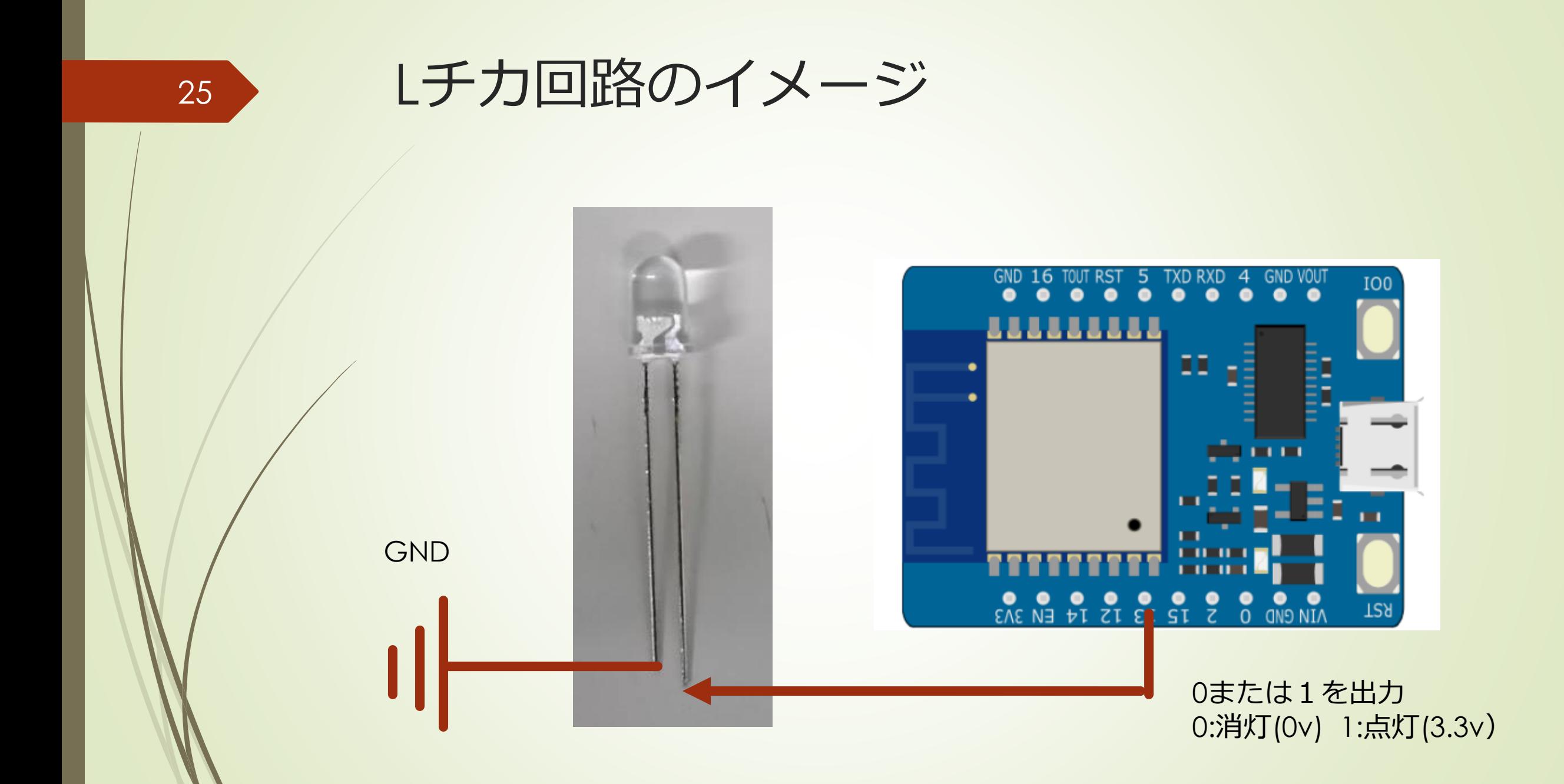

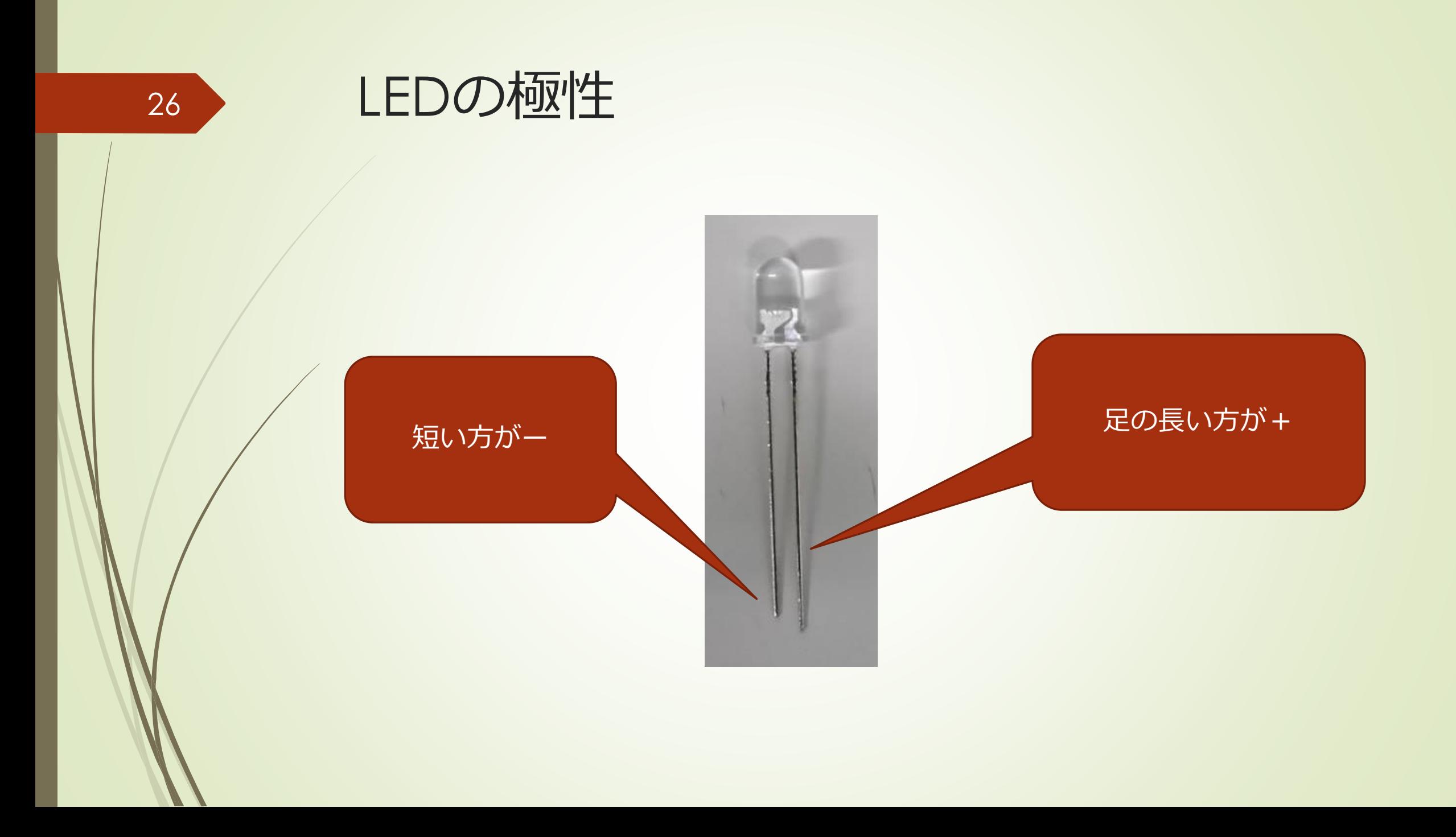

Lチカ配線

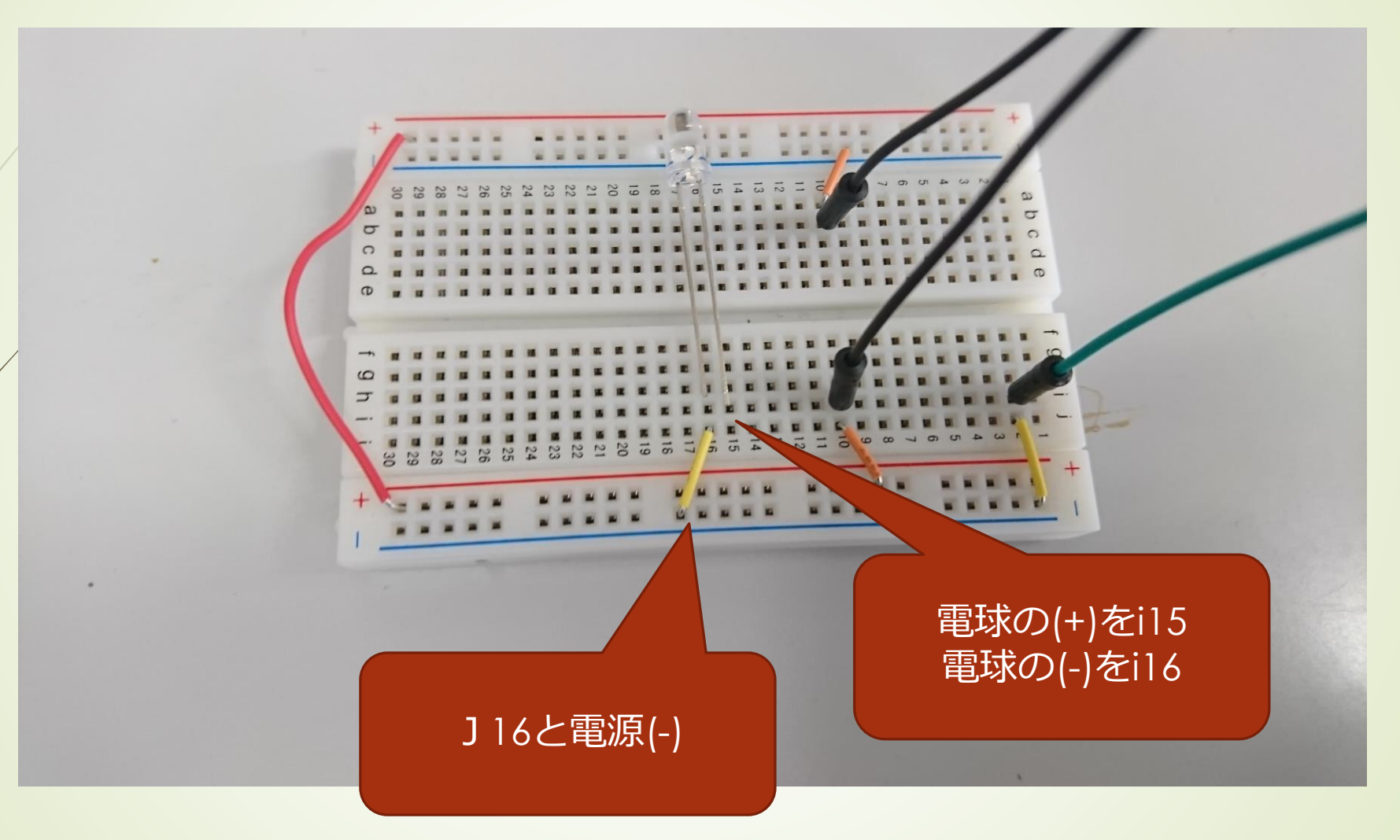

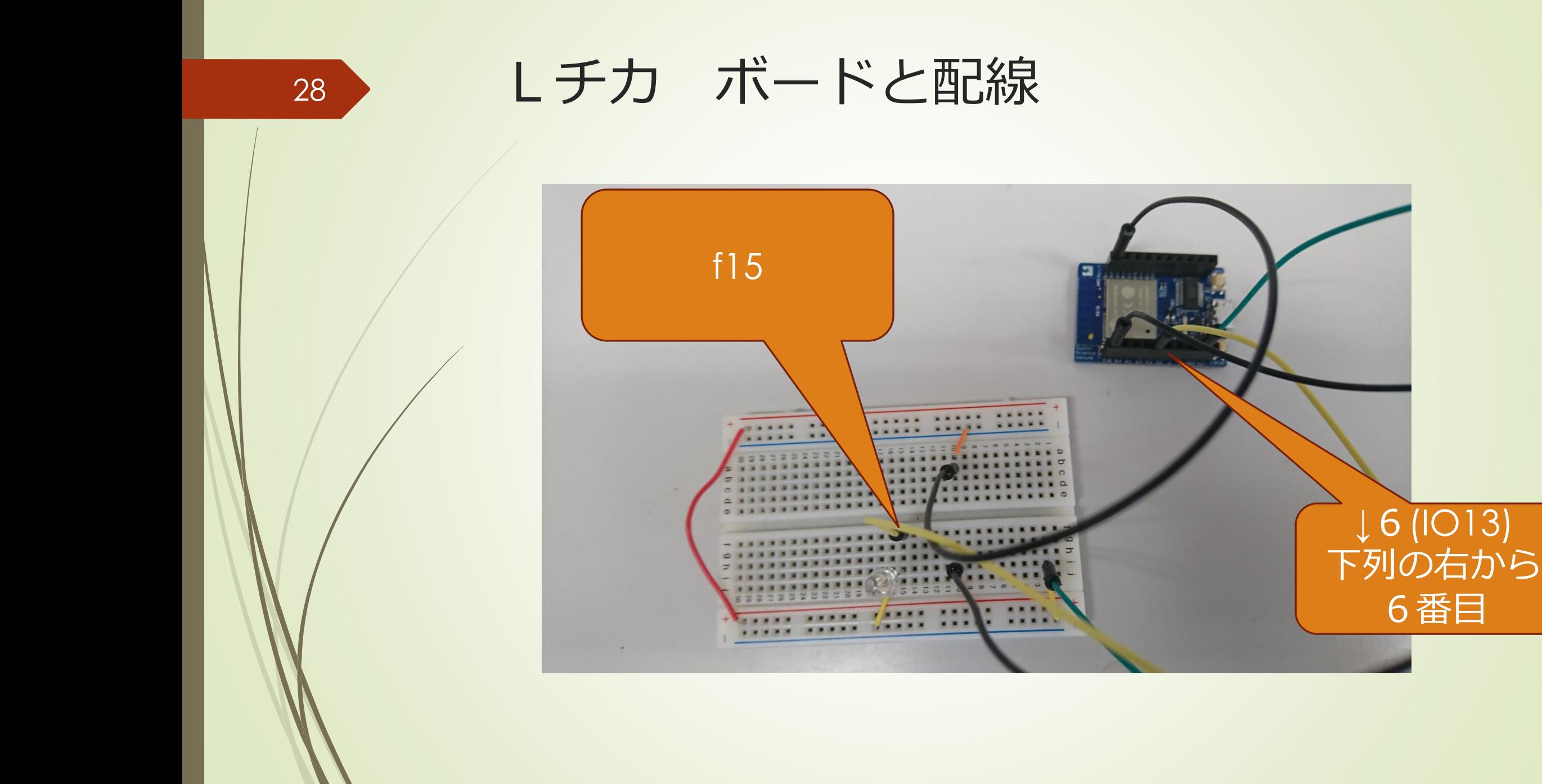

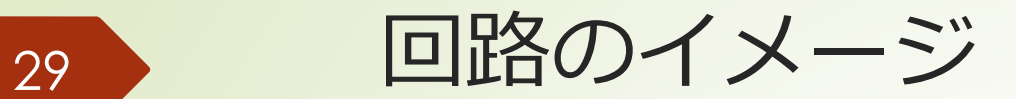

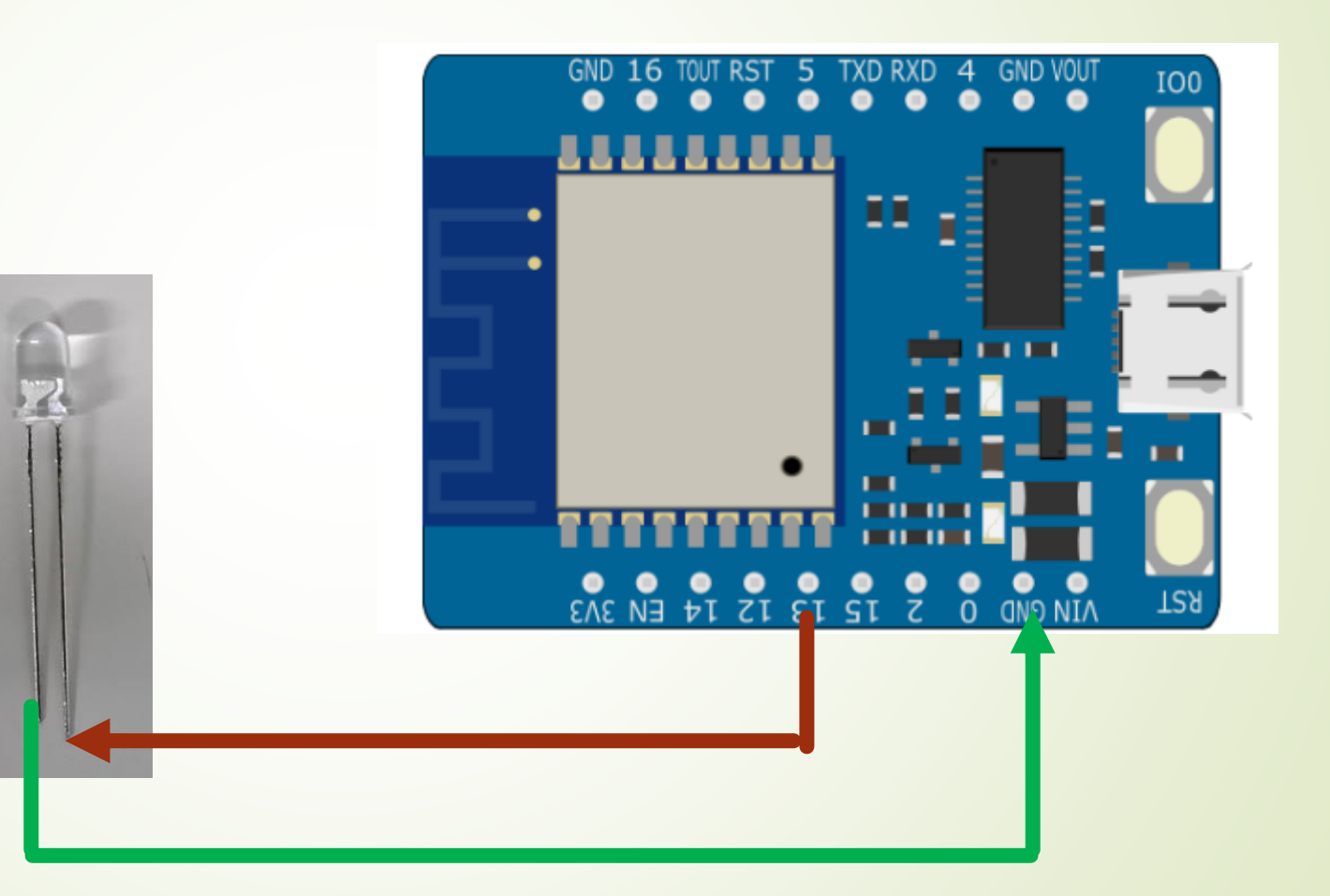

# Arduinoのプログラムの構造

ファイル 編集 スケッチ ツール ヘルプ

**B ± ±** 

sketch\_may07a §

void setup() {

最初に一回だけ行う

void  $loop()$  {

ł

繰り返し行う

30

### ソースコードの開き方

- IDEを起動して[ファイル]メニューの[開く]で開く。
- Lチカでは、デスクトップにある[ソースコード]のフォルダ IoT1-LEDを開いてください

© IoT003\_SHT31-AMBIENT\_CLOUD | Arduino 1.8.9 (Wi ファイル 編集 スケッチ ツール ヘルプ

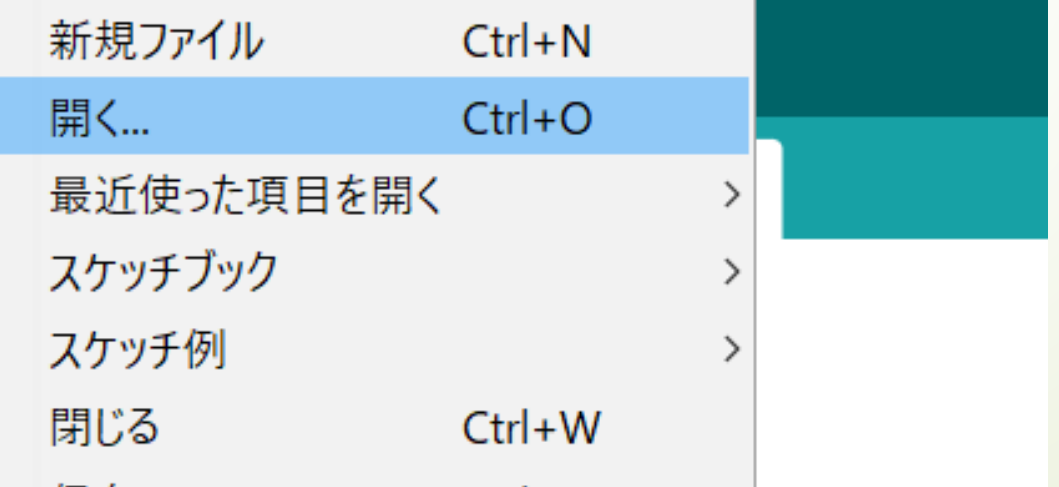

# Lチカのソースコード

**◎** IoT-LED-blink | Arduino 1.8.9 (Windows Store 1.8.21.0)

ファイル 編集 スケッチ ツール ヘルプ

画面出

IoT-LED-blink

#define LED 13

void setup() { Serial.begin $(115200)$ ;  $delay(100);$ 

 $Serial.println("")$ ; Serial.println("LED BLINK TEST");

pinMode(LED, OUTPUT);

上のループで点灯 下のループで消灯

 $void loop() { }$ 

Serial.println("On"); digitalWrite (LED, HIGH);  $delay(1000);$ 

Serial.println("Off"); digitalWrite(LED, LOW);  $delay(1000)$ ;

// turn the LED on (HIGH is the voltage level) // wait for a second

// turn the LED off by making the voltage LOW // wait for a second

32

# コンパイルと読込

o loT-LED-blink | Arduino 1.8.9 (Windows Store 1.8.21.0)

ファイル 編集 スケッチ ツール ヘルプ

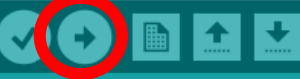

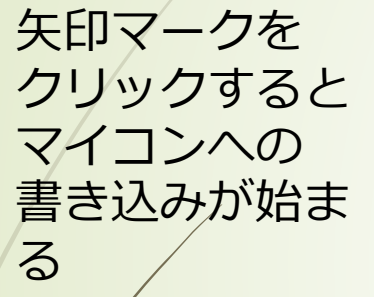

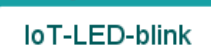

#define LED 13

```
void setup() {
 Serial. begin (115200);delay(100);
```
Serial.println(""); Serial.println("LED BLINK TEST");

```
pinMode(LED, OUTPUT);
```

```
void loop() { }
```
Serial.println("On");  $delay(1000);$ 

digitalWrite(LED, HIGH); // turn the LED on (HIGH is the voltage level) // wait for a second

#### Serial.println("Off");

```
digitalWrite(LED, LOW);
delay(1000);
```
// turn the LED off by making the voltage LOW // wait for a second

### コンパイルとプロ 34グラムの書き込み

- シリアルコンソールが開いていたら 閉じる
- ESPr DeveloperにUSBケーブルを接 続する
- ツールからシリアルポートを選択
- シリアルモニターを開き、 Developerのリセットボタンを押す
- マイコンのFLASHボタンを押しなが ら、コンパイル&プログラミングの 書き込みボタンをクリック
- 書き込みが完了

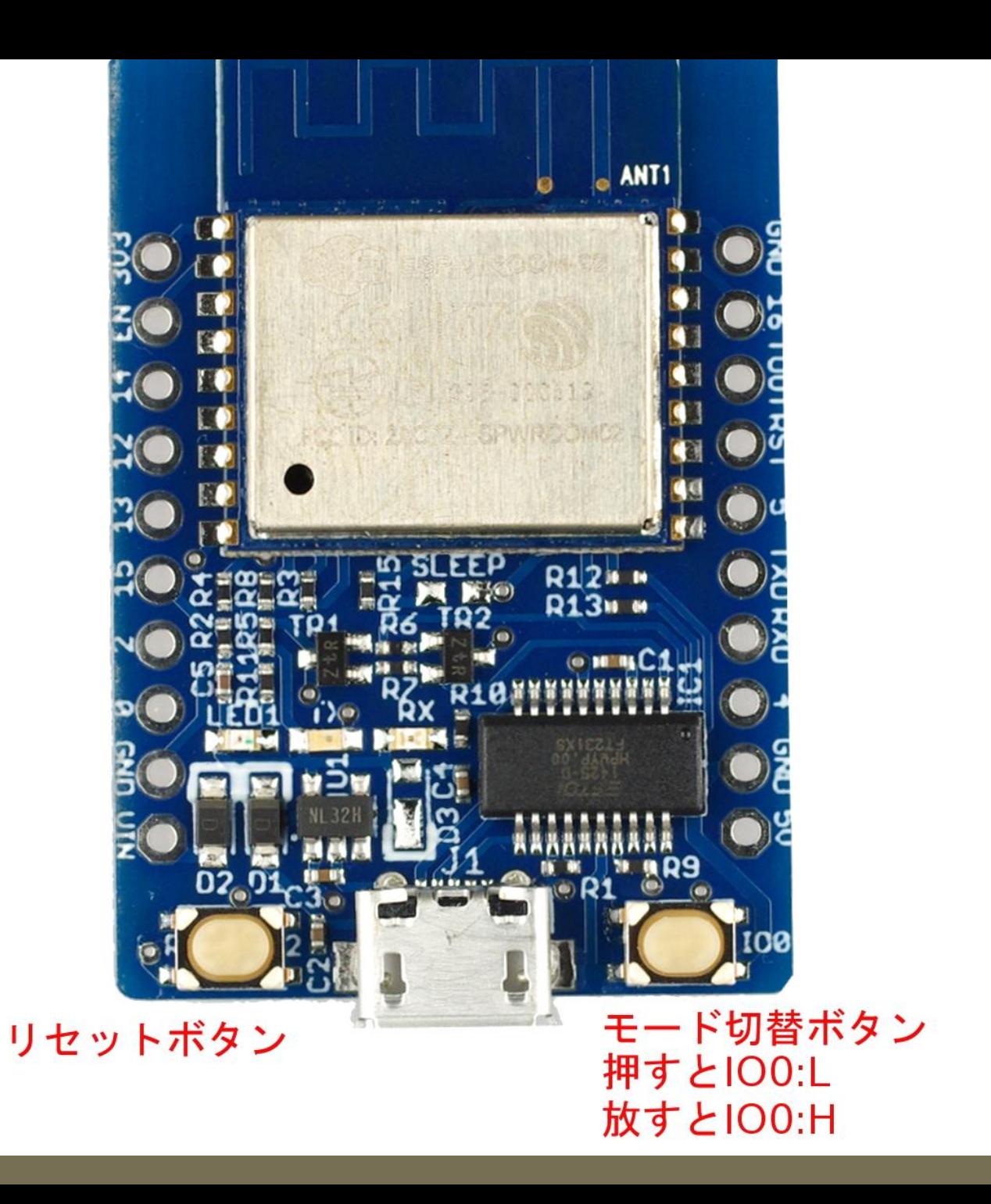

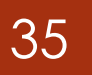

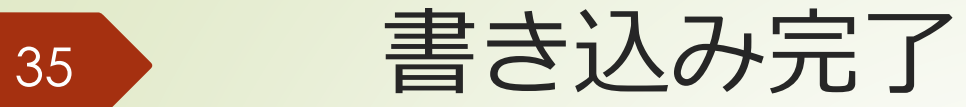

#### 書き込みが完了すると下のところにお知らせが来る

Serial.println("Off");

delay(1000);

digitalWrite(LED, LOW); // turn the LED off by making the voltage LOW // wait for a second

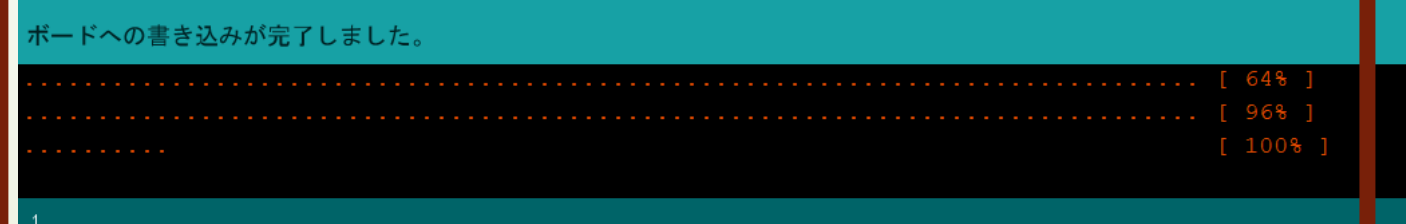

# 36 コンソール出力

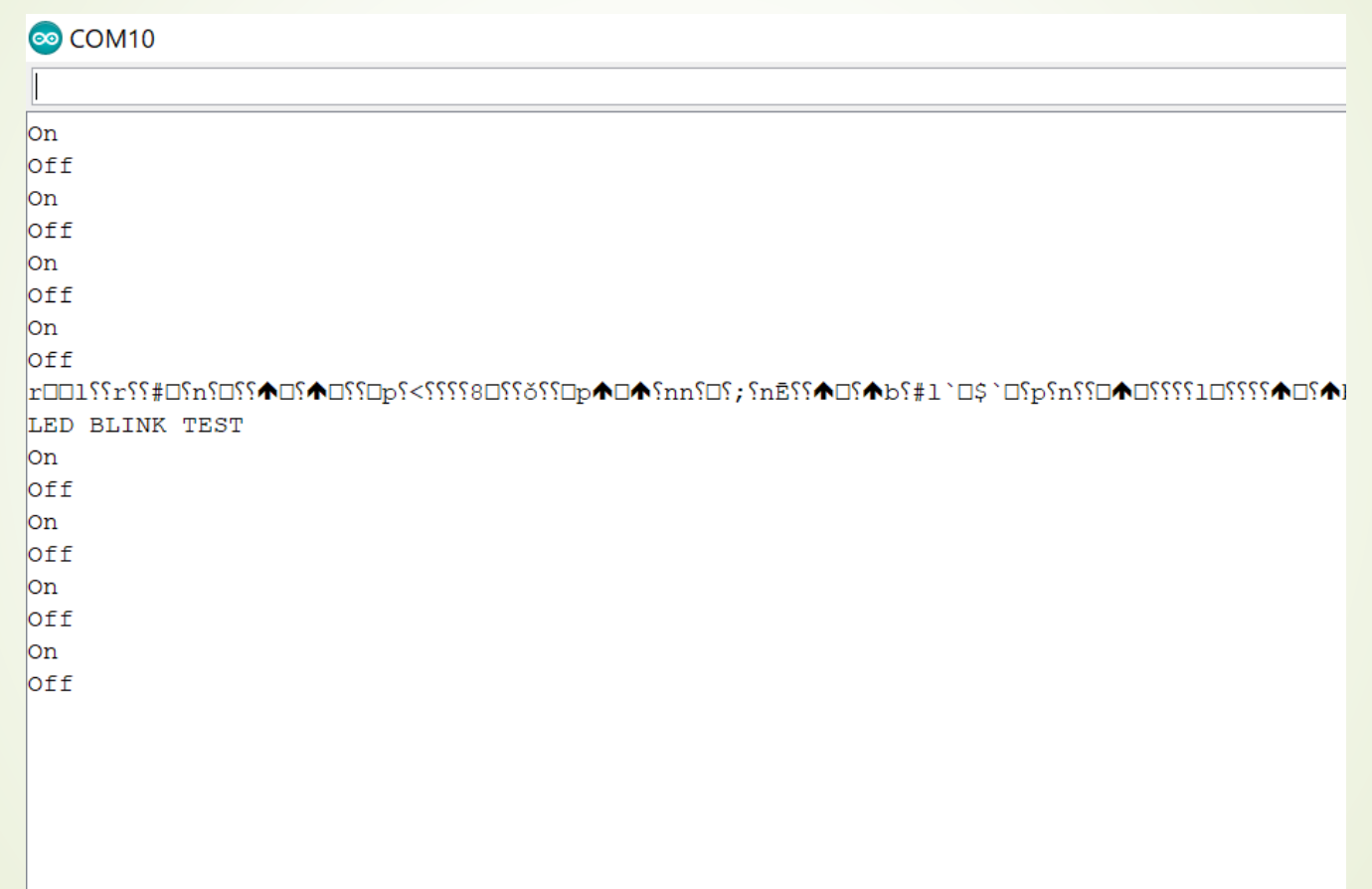

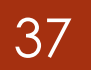

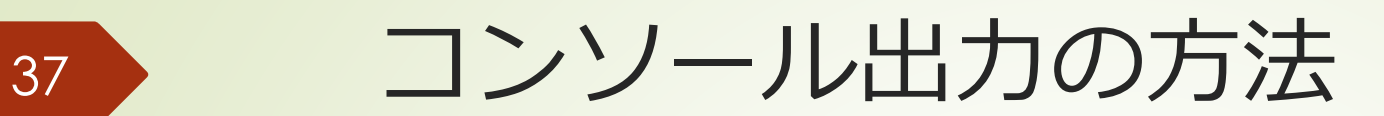

#### シリアルポートを開いて 右下の枠のところが、115200bpsになっているか確認

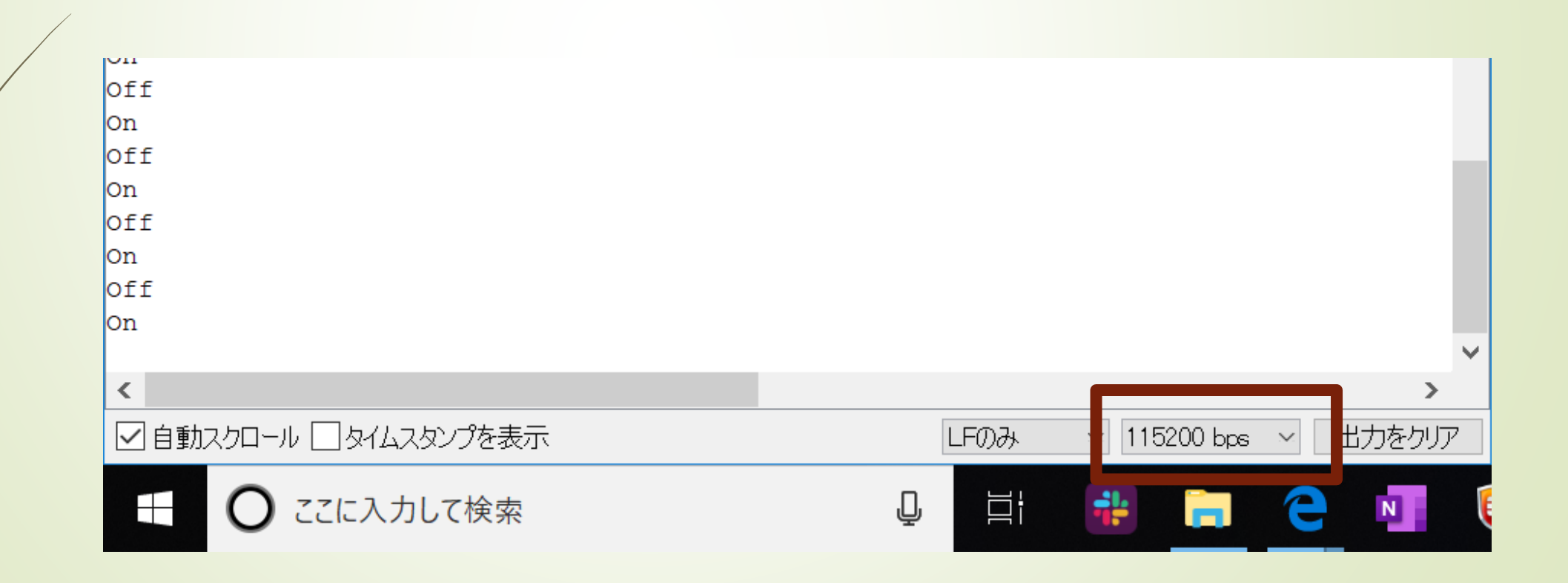

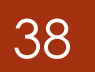

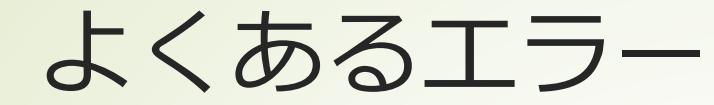

#### ■ シリアルポートが読み込めない

- **P.13-14をよく読む**
- 書込装置をUSBaspに変更できない
	- Arudinoのバージョンを確認。1.8.12以下にする

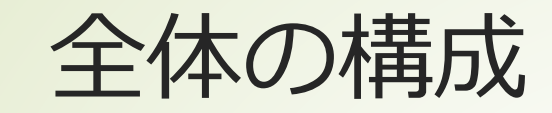

#### 準備編

**実践編**

①Arduino IDEのインストール、環境設定 ②Lチカをしてみよう

デバイス技術

### **③温湿度の計測をしよう** ④測った温湿度をグラフ化してみよう

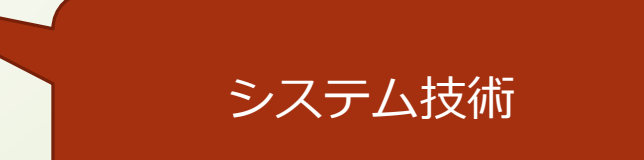

# 温湿度を測ろう!

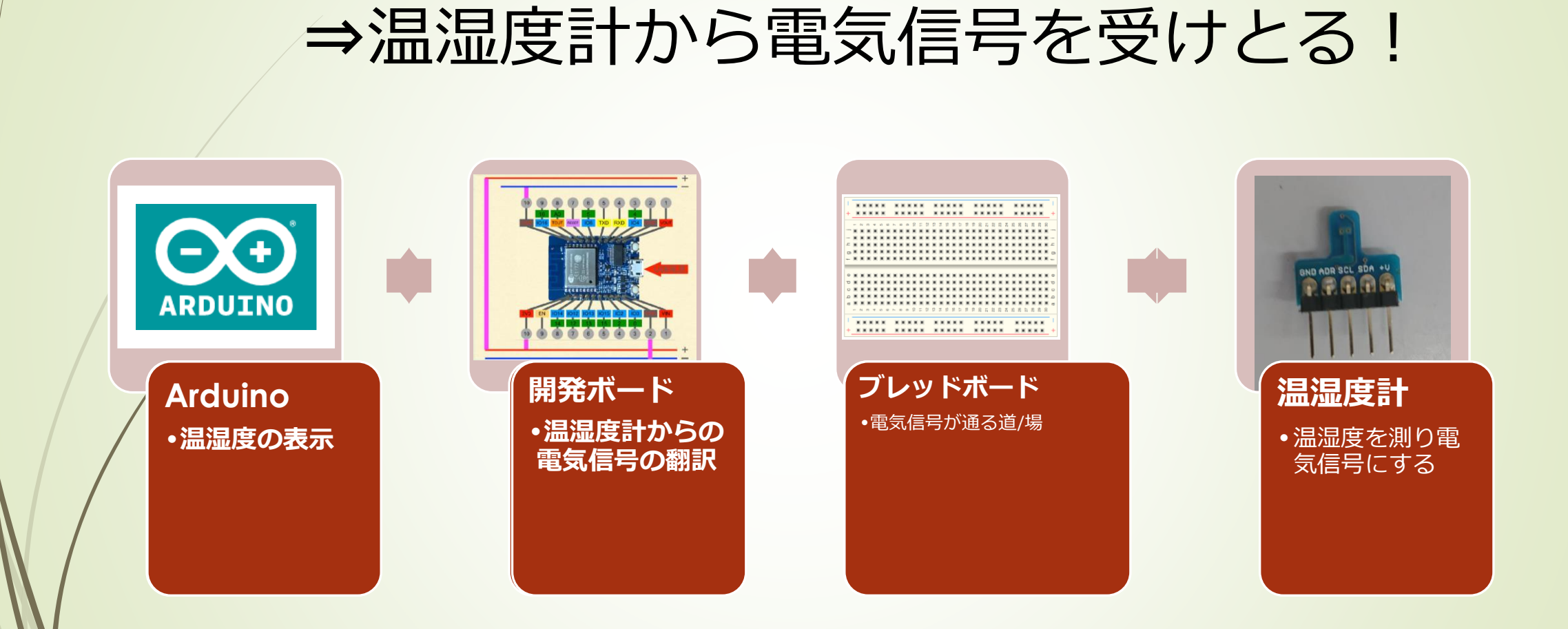

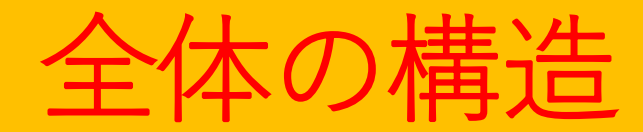

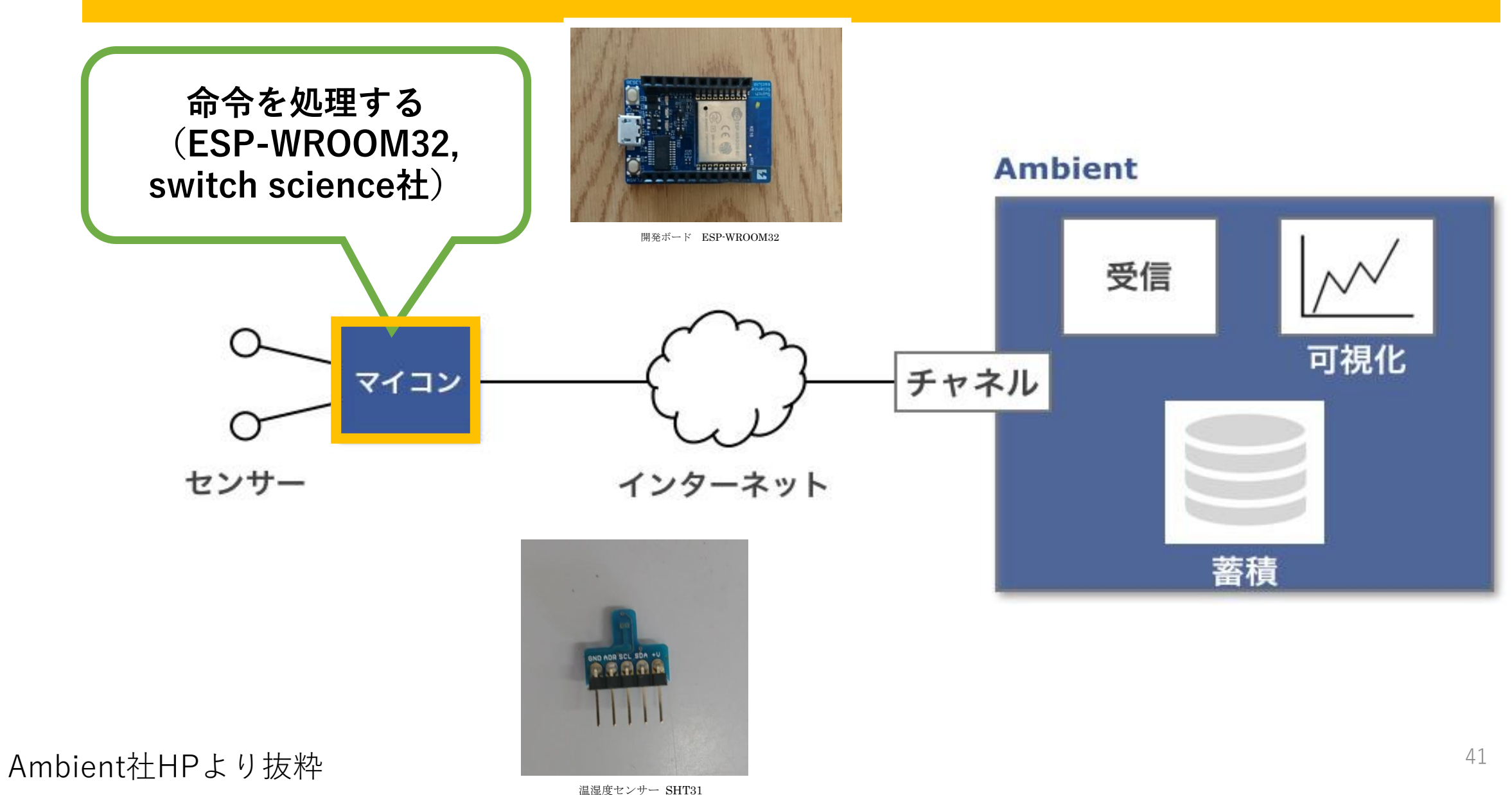

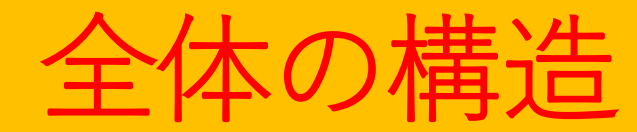

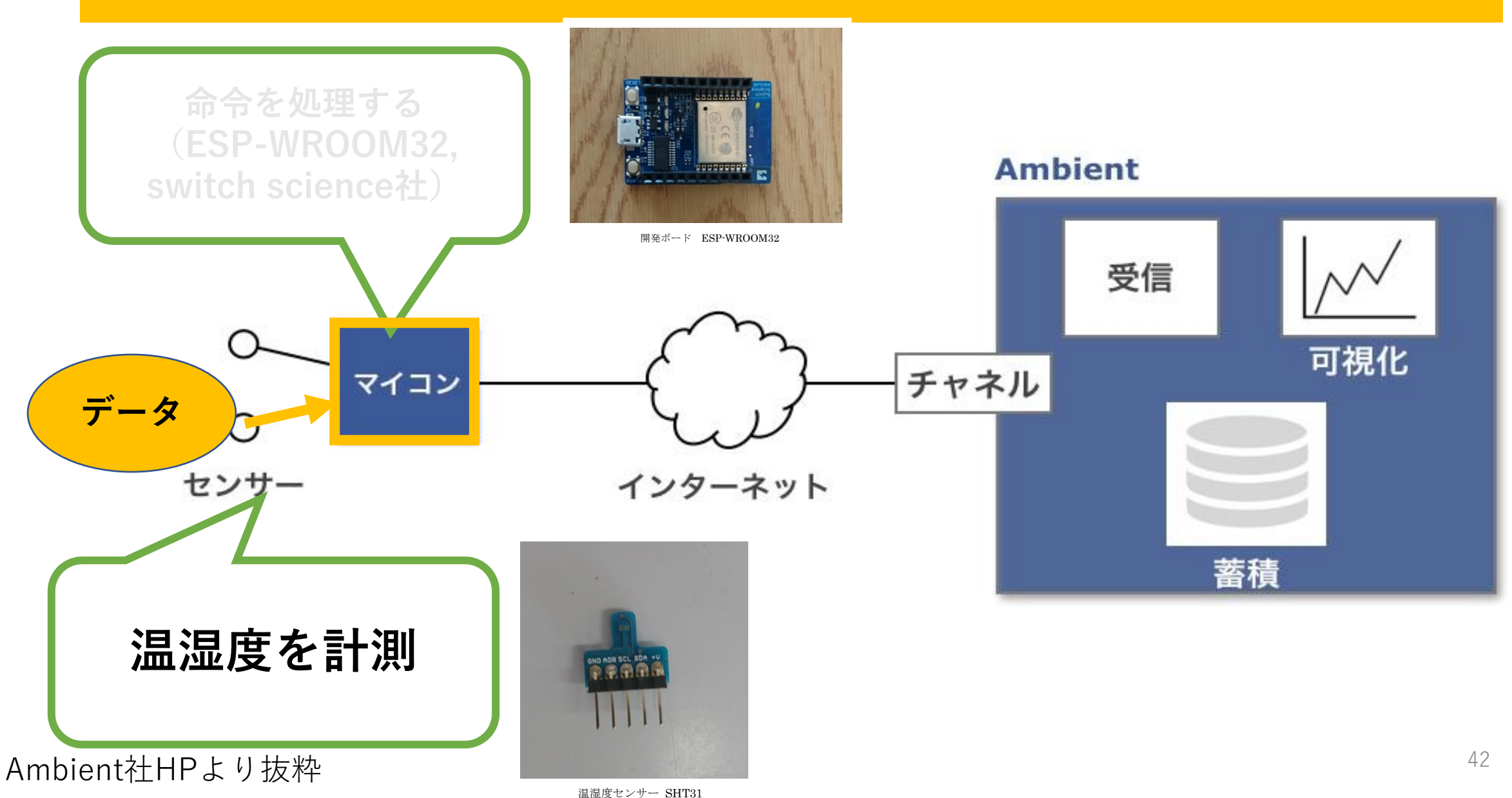

### 温湿度センサーをつなげる

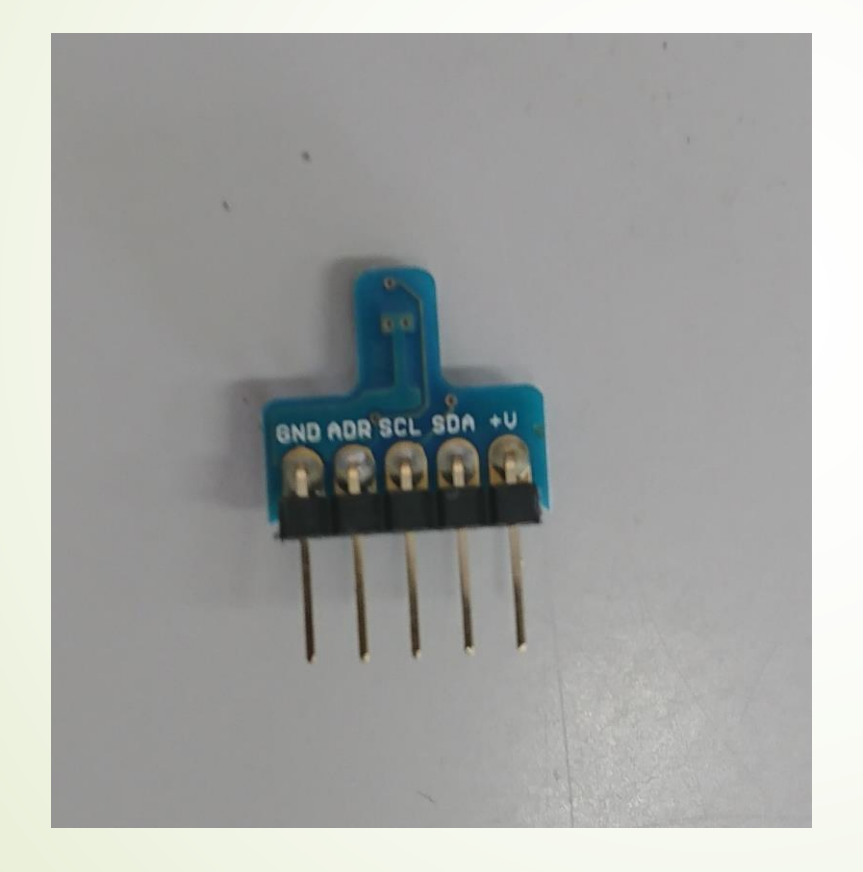

- SENSIRION社製
- 温度 -40℃~+125℃ 精度: ±0.3℃  $(@0°C~90°C)$
- 湿度 0%~100% 精度: ±2% (@0℃~90℃)
- 価格 950円 (秋月電子通商 http://akizukidenshi.com/catalog /g/gK-12125/)

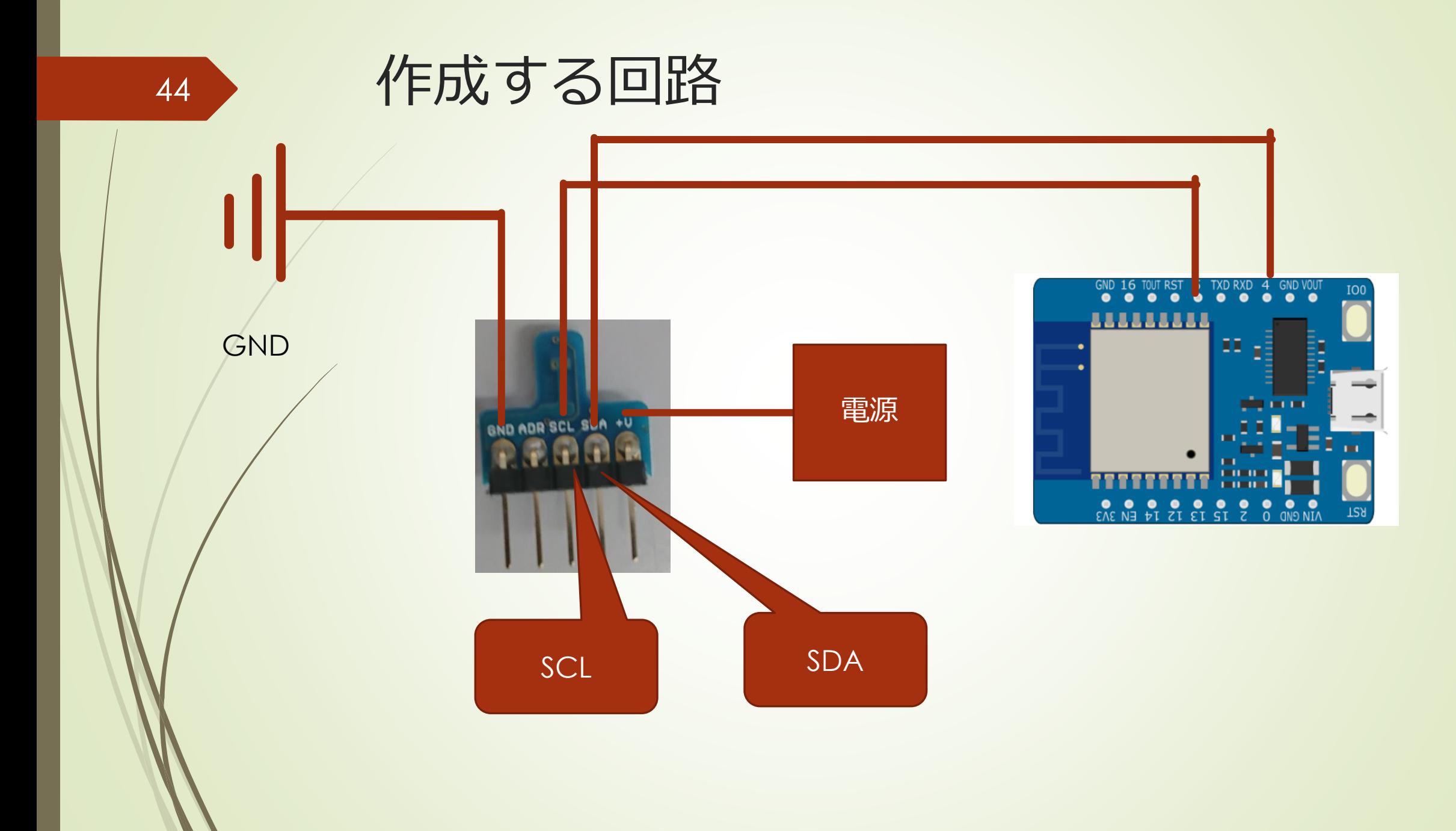

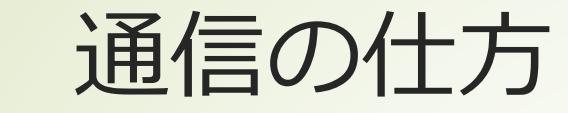

SCL

信号2本で通信を行う

GND ADR SCL SDA +V

45

SCL (シリアルクロック線):同期をとるための信号線 SDA (シリアルデータ線): SCLに同期してデータの転送に用いる信号線

> SDA (SCLがLowのときデータ変更) (SCLがHighのときデータ転送)

LowとHighの切り替えをする

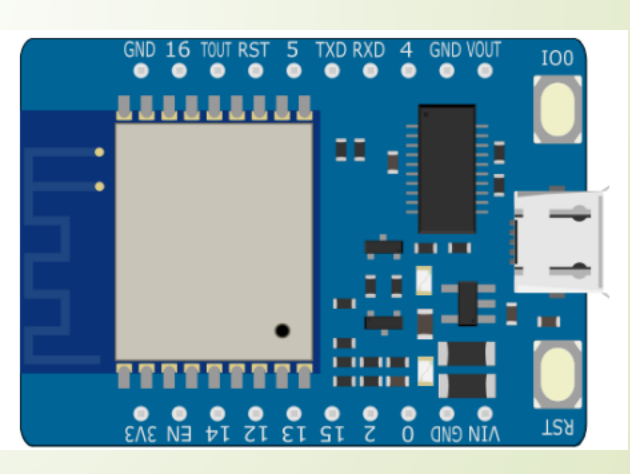

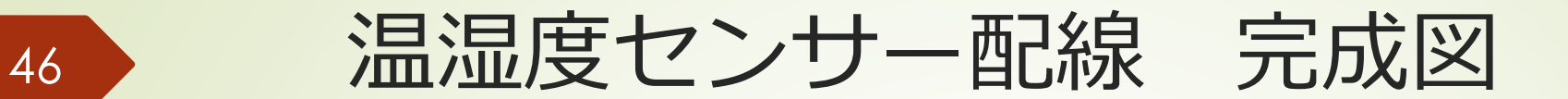

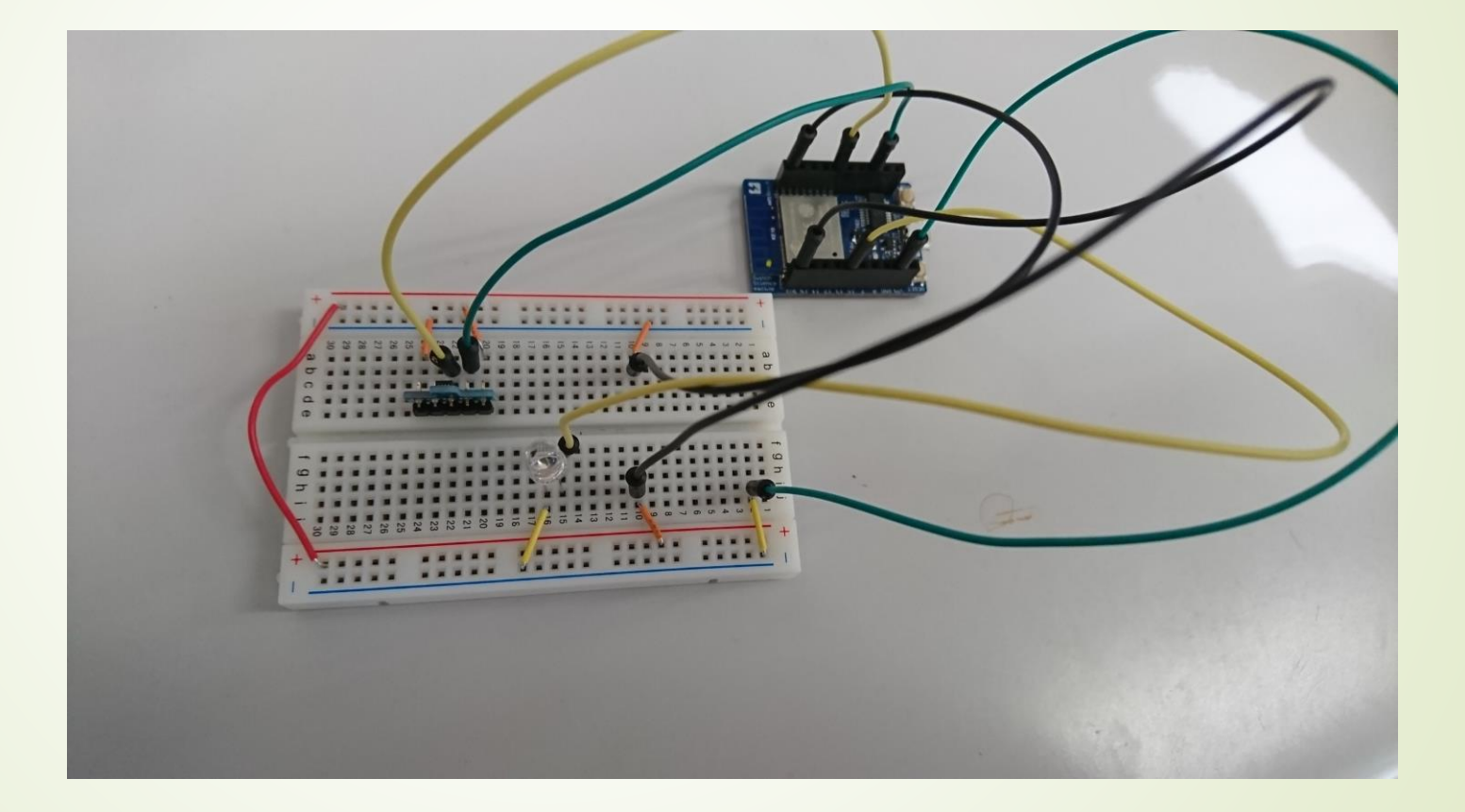

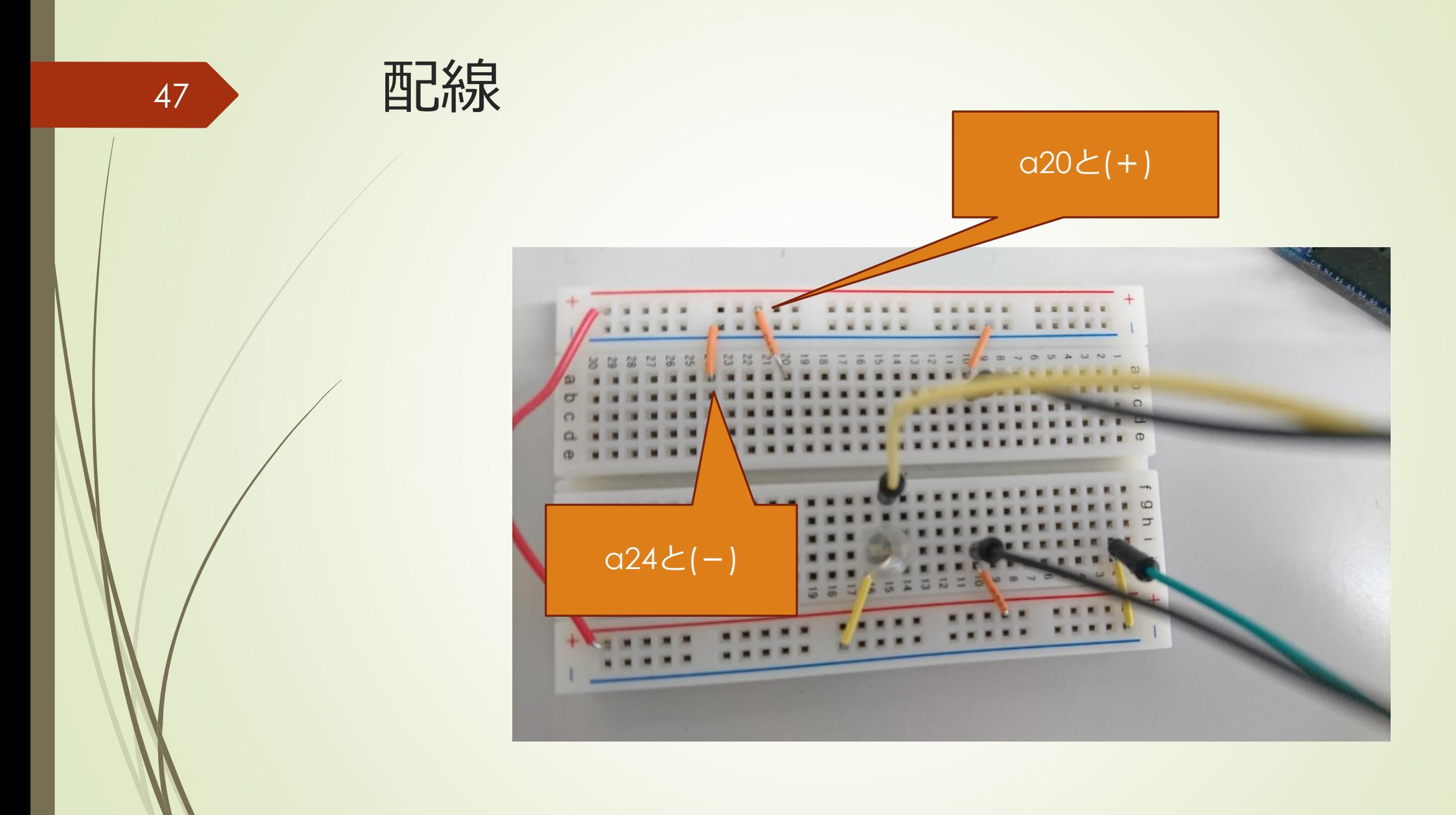

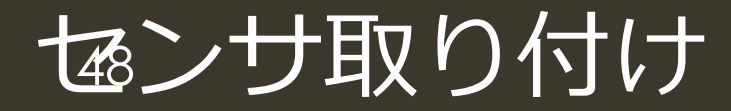

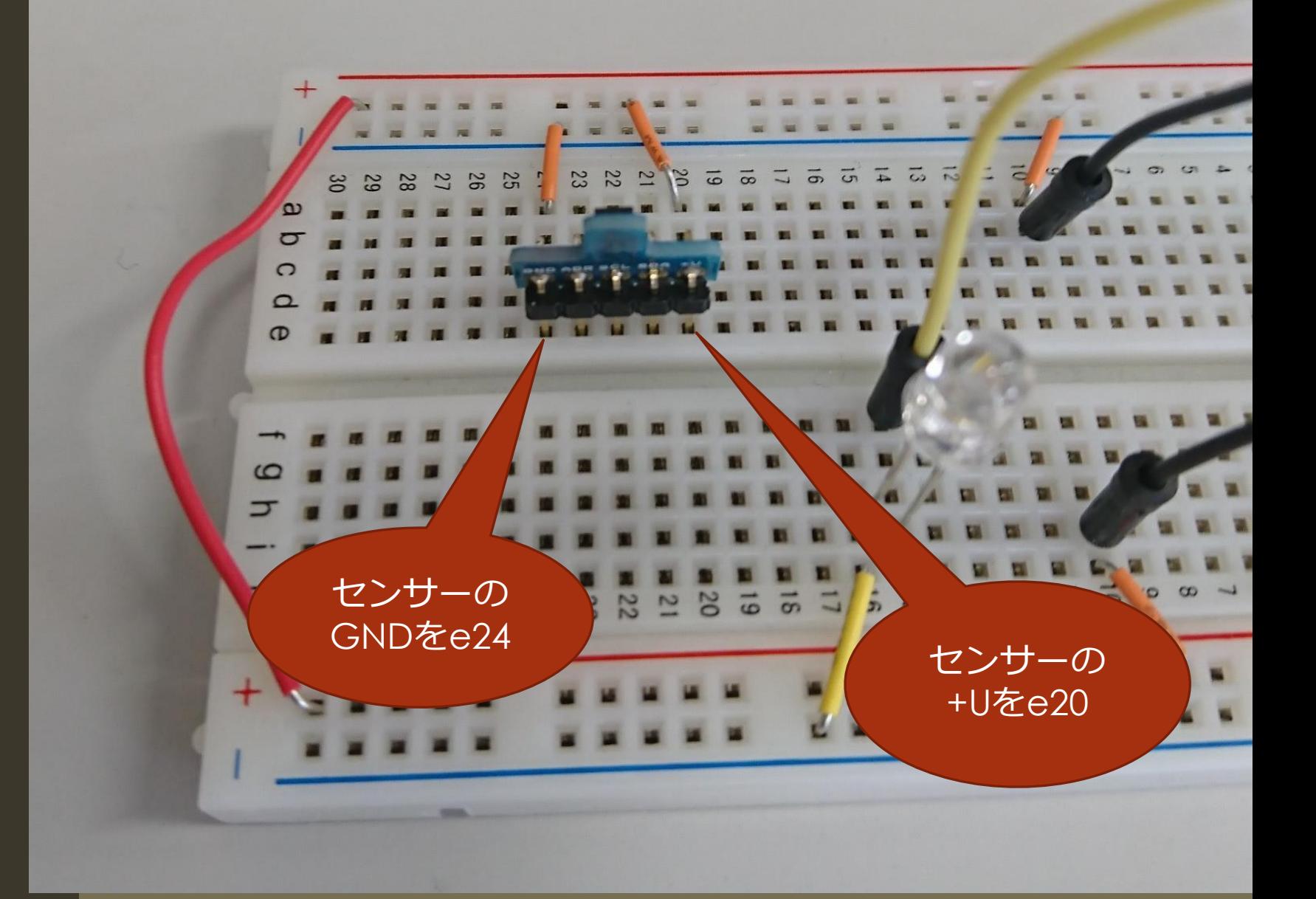

![](_page_48_Picture_0.jpeg)

![](_page_48_Figure_1.jpeg)

### 完成イメージ 50おめ上から見た図

センサー周辺の配線確認

![](_page_49_Picture_2.jpeg)

![](_page_50_Picture_0.jpeg)

# コンパイルと読込しよう

■ [ソースコード]のIoT2\_sht31を開きましょう。

■ 矢印をクリックしてコンパイル&読込をしましょう。

![](_page_51_Picture_0.jpeg)

### 52 ソール設定の確認

- ツールを選択して、赤枠と同じ設定に 変更する
- 設定がリセットされる可能性がある

![](_page_51_Picture_4.jpeg)

![](_page_51_Picture_34.jpeg)

 $y-$ 

# 53 温湿度測定のコンソール出力

#### **◎** COM10

![](_page_52_Picture_12.jpeg)

![](_page_53_Picture_0.jpeg)

![](_page_53_Picture_1.jpeg)

### 準備編 ①Arduino IDEのインストール、環境設定 ②Lチカをしてみよう

デバイス技術

④測った温湿度をグラフ化してみよう

![](_page_53_Picture_5.jpeg)

# 温湿度をクラウドにアップしよう! ⇒温湿度計から電気信号をクラウドに飛ばす!

![](_page_54_Picture_1.jpeg)

![](_page_55_Picture_0.jpeg)

![](_page_55_Figure_1.jpeg)

### Ambientの準備・設定

■ ユーザ登録

57

<https://ambidata.io/usr/signup.html>

チャネルを作り、チャネルIDとライトキーを得る

# Ambientライブラリのインストール

- 「ツール」メニューの「ライブラリを管理…」を選択し、ライブラリマネージャ
- 検索窓に、'ambient'を入力し、表示された「Ambient ESP32 ESP8266 lib」 をインストールする

![](_page_57_Picture_34.jpeg)

閉じる

### 59 コードの変更

O IoT3\_SHT31\_CLOUD | Arduino 1.8.10

ファイル 編集 スケッチ ツール ヘルプ

#### **00 E Q 0**

#### IoT3\_SHT31\_CLOUD

#include <ESP8266WiFi.h> #include "Ambient.h" #include "AE SHT31.h"

#define LED 13 #define SDA 4 #define SCL 5

#### #define PERIOD 30

// ---------- customize here ----------// WiFi Connection const char\* ssid = "wifiのSSIDに変更する"; const char\* password = "wifiのパスワードに変更する";

// Ambient Channel Info unsigned int channelId = チャネルIDに変更; const char\* writeKey = "writekey $\overline{\text{cge}}$ "; // -----------------------------

#### WiFiClient client;

Ambient ambient; // SHT31のアドレスを設定  $AE$ \_SHT31 SHT31 =  $AE$ \_SHT31(0x45, SDA, SCL);

# Ambientソースコードについて

■ IoT3\_SHT31\_CLOUD を読み込む

■ コンパイル&書き込みボタンを押し、プログラミングを読み込む

61 最終的に得られるグラフ

![](_page_60_Figure_1.jpeg)